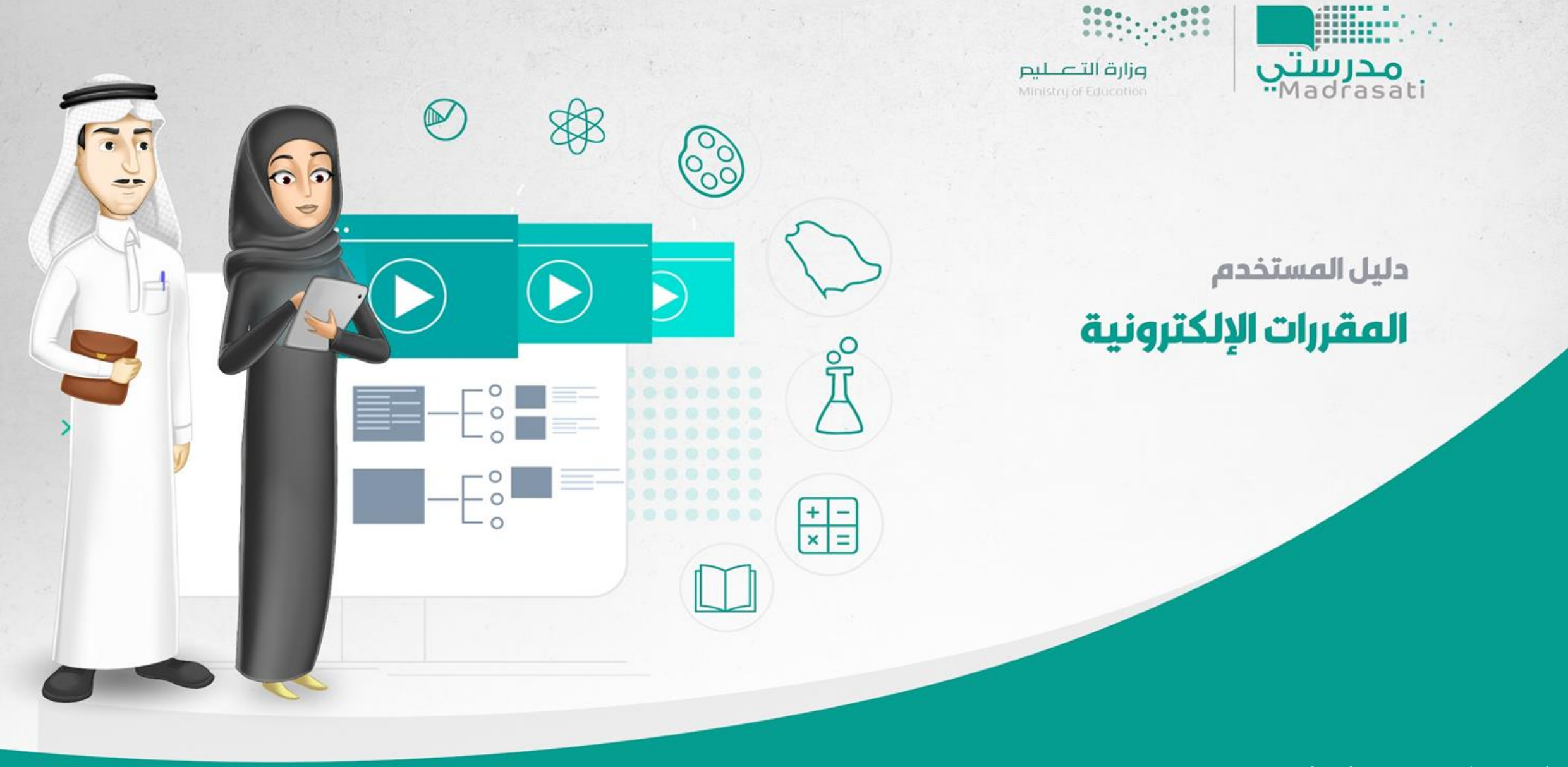

**اإلصدار الرابع – 22/12/2021**

المقررات الإلكترونية المعيارية هي مقررات التعليم العام مقدمة بصيغة إلكترونية تفاعلية لجميع الطلاب وهي مطورة بناء على معايير التعليم

الإلكتروني للتعليم العام العالمي والمحلي والتي تشمل معايير التصميم والتفاعل والعدالة وإمكانية الوصول والقياس والتقويم .

**أهم أهداف املقرراتاإللكترونية:**

- **.1 ضبط جودة التعليم وتحسين نواتج التعلم.**
- 2. توفير تجربة تعليمية مصممة وفق معايير عالمية لتحقيق تكافؤ الفرص في الحصول على التعليم.
	- **.3 تمكين القياس املعياري لنواتج التعلم.**
- **.4 تعزيزالدافعيةللتعلم من خالل توفيروسائط متعددة تراعيالفروق الفرديةللمتعلمين وتوفيرفرص للتفاعل التعليمي.**
	- **.5 اإلسهام فيبناءمهاراتالقرن 21 لدى املتعلم.**
	- **.6 بناءمهارات التعلم الذاتي والتعلم التعاوني والتعلم مدى الحياة.**
	- **.7 تمكين نماذج التعليم املختلفة ) تعليم عن بعد بإشراف املعلم، تعليم مدمج، تعليم داعم(.**

المقرر الإلكتروني

## المقررات المدعومة في المقرر الإلكتروني المعياري

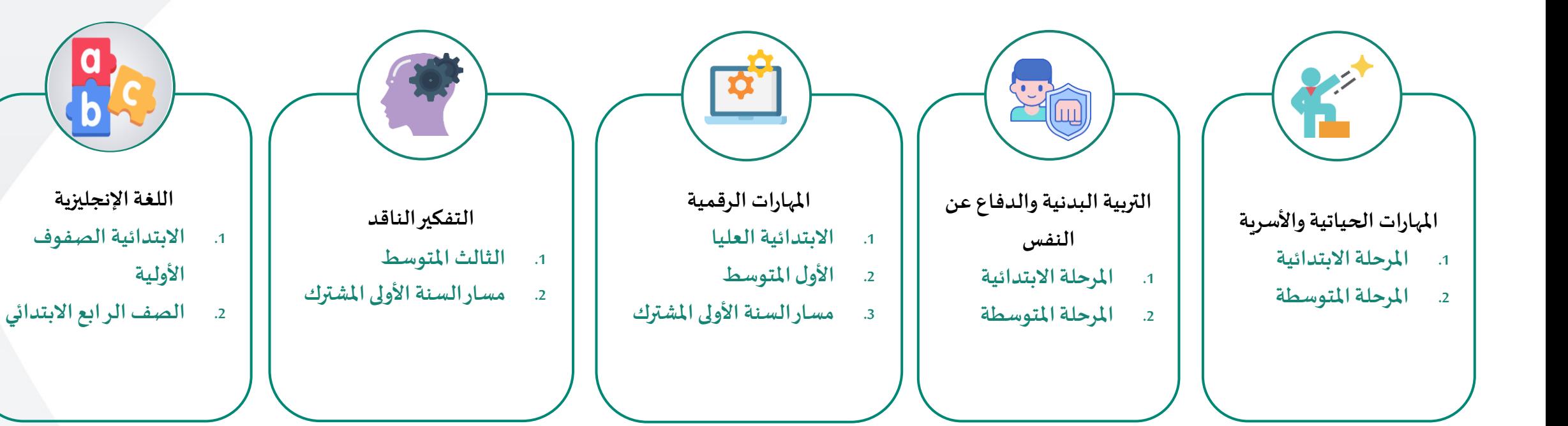

# **الوصول إلىمقرراتي اإللكترونية**

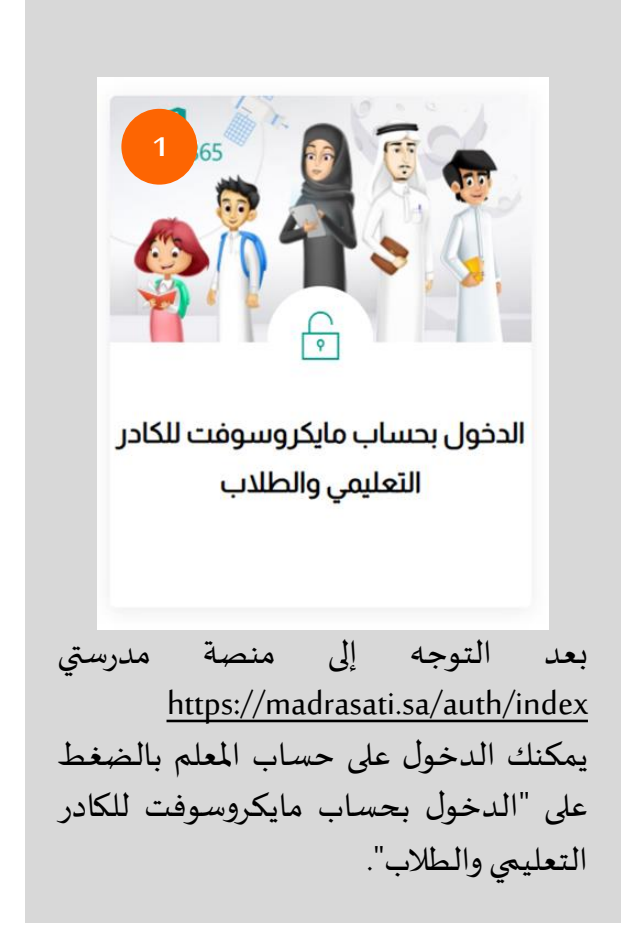

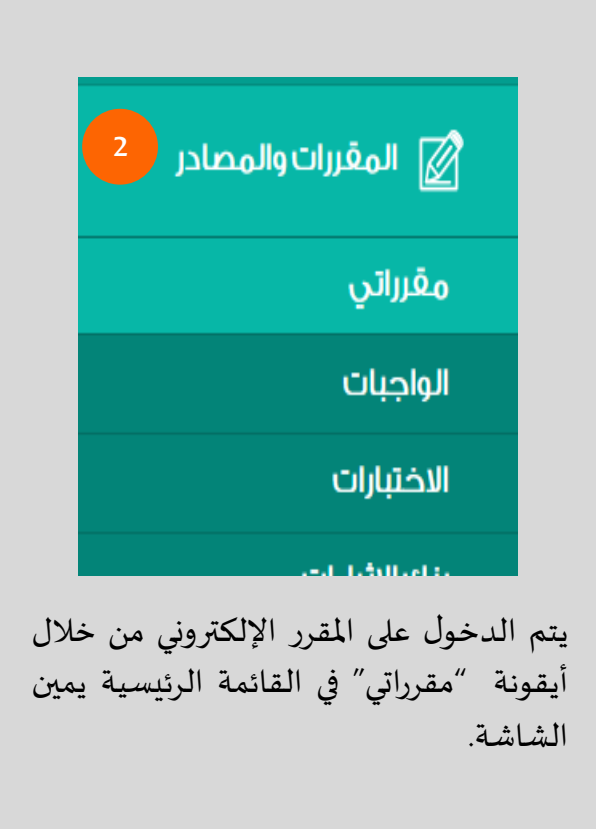

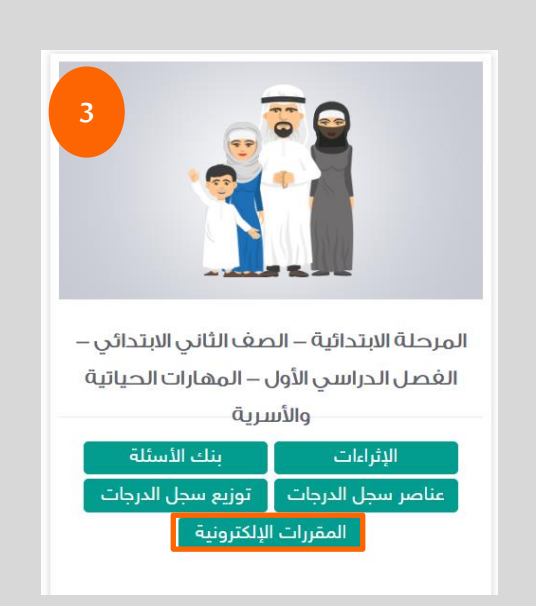

بالضغط على "مقرراتي" ستظهر قائمة بمقرراتك أمام كل مقرر مجموعة أيقونات تمكنك من الوصول السريع لألنشطة التعليمية والمواد المصاحبة لهذا المقرر، يتم الضغط على أيقونة "المقررات الإلكترونية".

**يتم تصفح املقررات اإللكترونية على حسباملراحل الدراسيةوبناء املقرر لها: -1املرحلة االبتدائية -2 املرحلة املتوسطة والثانوية سيتم التفصيل بأجزاء املقرراتاإللكترونيةووصفهاوطريقةالتنقل بها.** 

**مساراملقرر**

يظهر للمستخدم المسار التعليمي للمقرر بأعلى صفحة المقرر ويمكنه التنقل سريعاً عبر الضغط على أحد الأيقونات الظاهرة في المسار **ً**

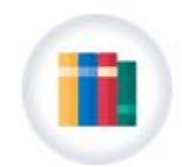

المقررات الإلكترونية

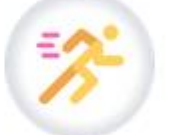

التربية البدنية والدفاع عن النفس

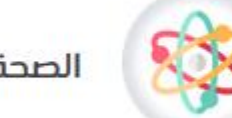

الصحة واللياقة البدنية

**تصفح املقرراإللكتروني**

#### **املرحلة االبتدائية**

أدناه شاشة استعراض المقرر الإلكتروني للمرحلة الابتدائية ( دليل الأسرة، بداية الرحدات، نهاية الرحلة) ، مع العلم بأن العناصر يكون ظهورها على حسب تصميم المقرر.

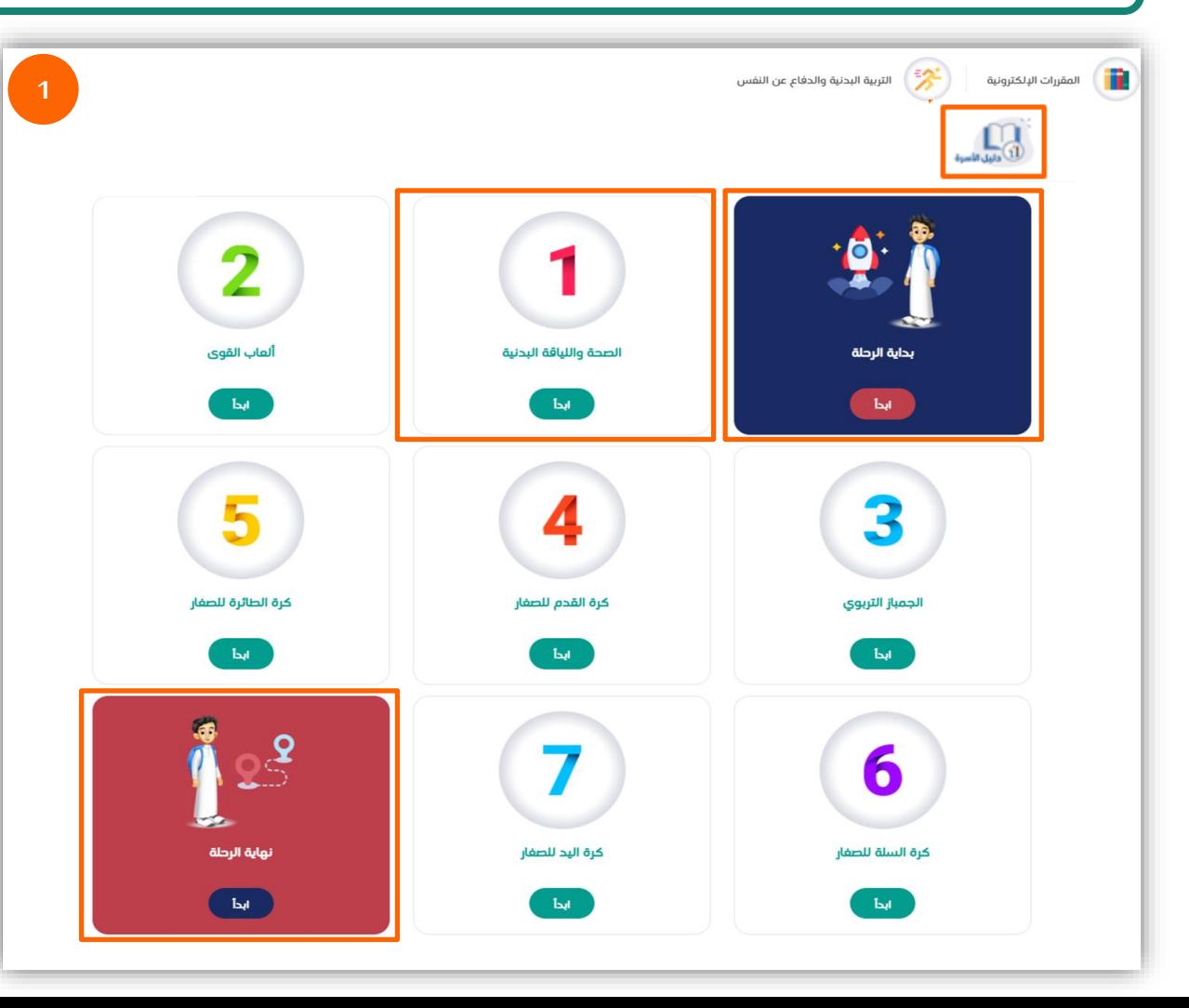

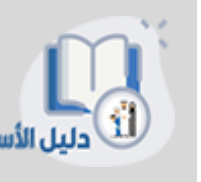

دليل الأسرة: تتيح هذه الأيقونة لولي الأمر الاطلاع على المعلومات التي تلزم ملساعدة األبناء فيدراسةاملقرر لتحقيق نواتج التعلم املطلوبة.

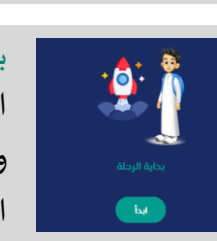

بداية الرحلة: تعتبر هذه األيقونة هي بداية رحلة الطالب التعليمية في املقرر اإللكتروني حيث تتضمن فيديو مقدمة للمقرر، ومعلومات وإرشادات املقرر قبل البدء، والخطة الزمنية لدراسة املقرر، ومكونات املقرر.

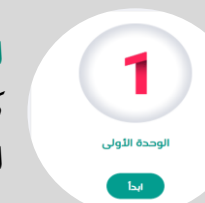

الوحدة: تتضمن كل وحدة موضوعات يتم شرحها من خالل العناصر كالتالي: (فيديو شرح الدرس- نشاط تفاعلي- ملخص) تحفز الطالب على التعلم وفهم املوضوعات بشكل أعمق.

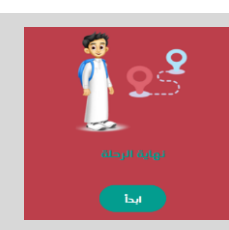

نهاية الرحلة: تتضمن أيقونة نهاية الرحلة اختبار املقرر واستبانة، حيث يقوم الطالب بحل الاختبار أو التدرببات العامة على مستوى المقرر تكون على شكل أسئلة مباشرة وتمارين تطبيقية، وبعد ذلك يقوم بتعبئة استبانة الرضا عن المقرر الإلكتروني.

**تصفح املقرراإللكتروني**

#### **املرحلة االبتدائية**

أدناه شاشة استعراض أجزاء الوحدة في المقرر الإلكتروني للمرحلة الابتدائية (الموضوعات، تدريبات عامة، ملخص الوحدة، هيا نتعلم الإشارة)، مع العلم بأن العناصر يكون ظهورها على حسب تصميم املقرر.

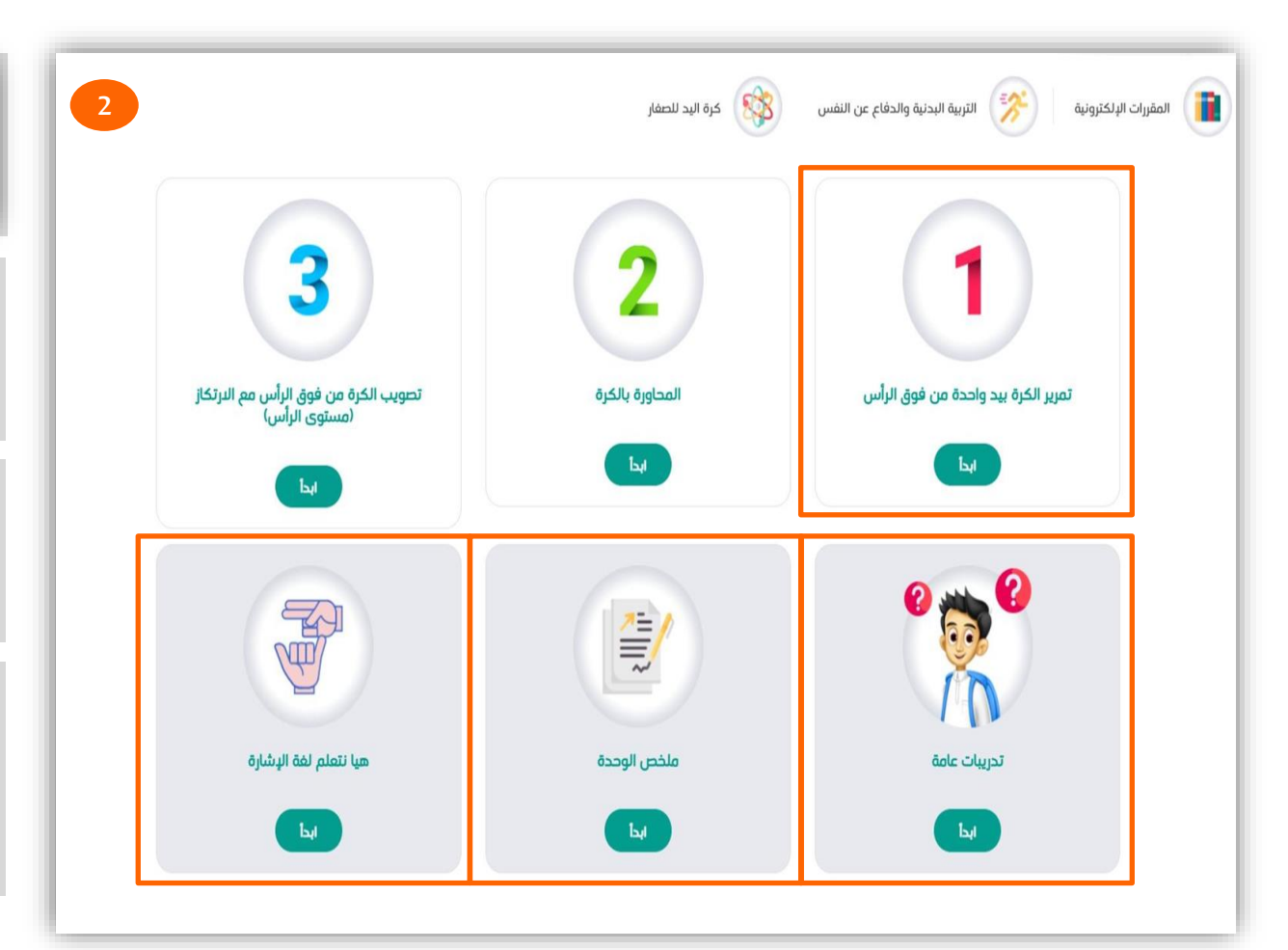

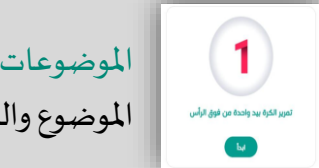

الموضوعات: يوجد أسفل كل موضوع أيقونة (ابدأ) من أجل البدء في تعلم املوضوع والتنقل بين عناصره.

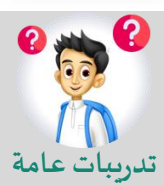

تدريبات عامة: بالنقر على ابدأ سينتقل الطالب ملجموعة من األنشطة على مستوى الوحدة على شكل أسئلة مباشرة وتمارين تطبيقية تعزز تعلم هستوى الوحدة على شكل<br>تدريبات عامة الطالب لموضوعات الوحدة.

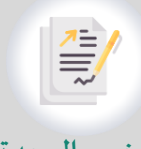

ملخص الوحدة: تتضمن هذه الأيقونة مخططًا ونشاطًا تلخيصيًا تفاعليًا ً<br>أ ً<br>م ً<br>; ً<br>; يشمل موضوعات الوحدة لفهمها بشكل مترابط ويتم عرضه بشكل يناسب **ملخص الوحدة** للفئةالعمرية.

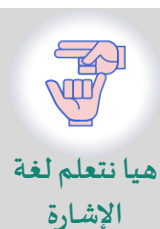

هيا نتعلم لغة الإشارة: تتضمن هذه الأيقونة فيديو بلغة الإشارة لترجمة مفردات معينة في كل درس، مع العلم أن هذه الأيقونة مضمنة فقط في مقرر المهارات الحياتية والأسرية .

**تصفح املقرراإللكتروني**

**شريط التقدم**

**املرحلة االبتدائية**

أدناه شاشة استعراض محتويات الوحدة، حيث تظهر للطالب فيديوهات شرح الدروس والملفات والأنشطة الإلكترونية والصور والملخصات لتعزيز فهم الطالب.

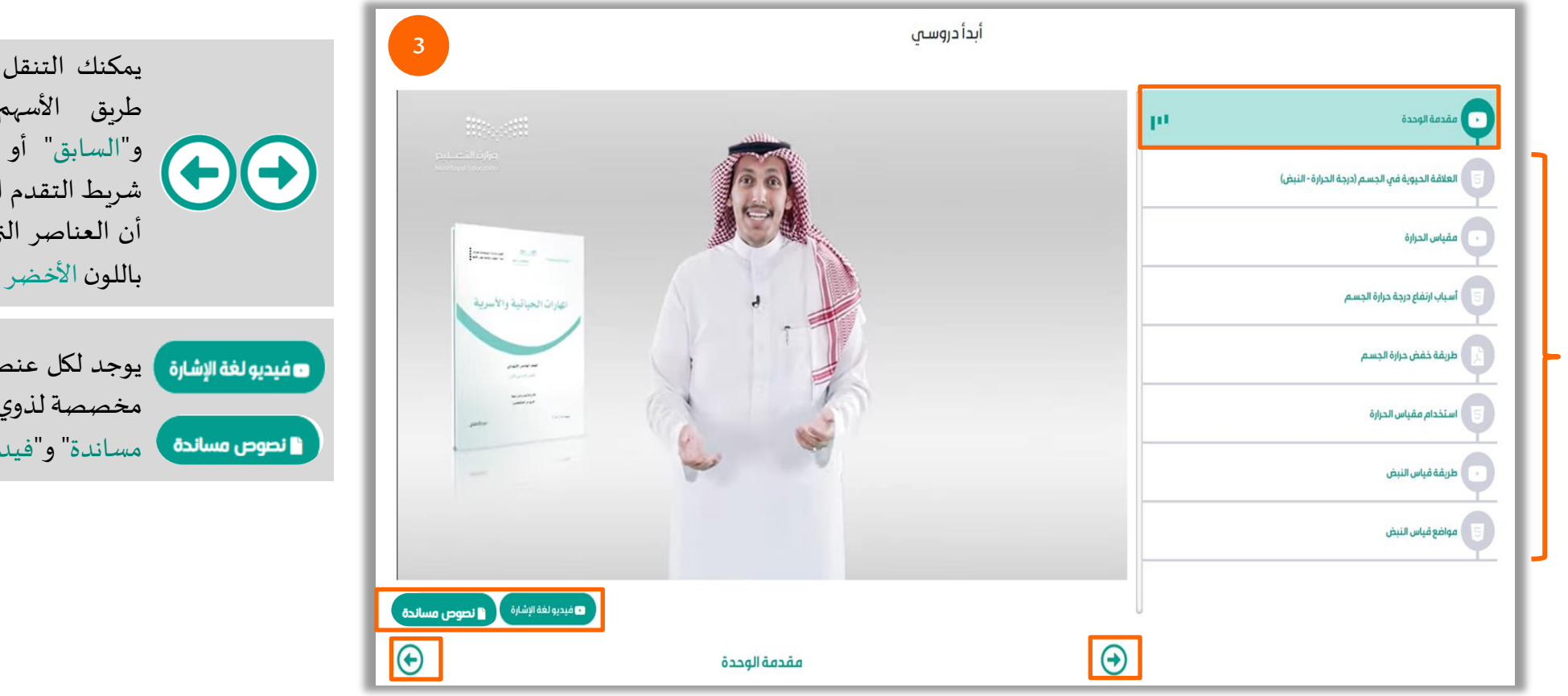

يمكنك التنقل بين عناصر الدروس إما عن طريق األسهم أسفل الشاشة "التالي" و"السابق" أو بالضغط على العناصر من شريط التقدم الجانبي يمين الشاشة. مع العلم أن العناصر التي تمت مشاهدتها تصبح ملونة باللون الأخضر .

مفيديولغةالإشارة ) يوجد لكل عنصر "فيديو " مرفقات تابعة له مخصصة لذوي الاحتياجات الخاصة "نصوص <mark>" نصوص مساندة "</mark> وسيديو لغة الإشارة".

**تصفح املقرراإللكتروني**

أدناه شاشة المقرر الإلكتروني للمرحلة المتوسطة والثانوية للتعرف على عناصر المقرر، مع العلم بأن الأجزاء يكون ظهورها على حسب تصميم المقرر.

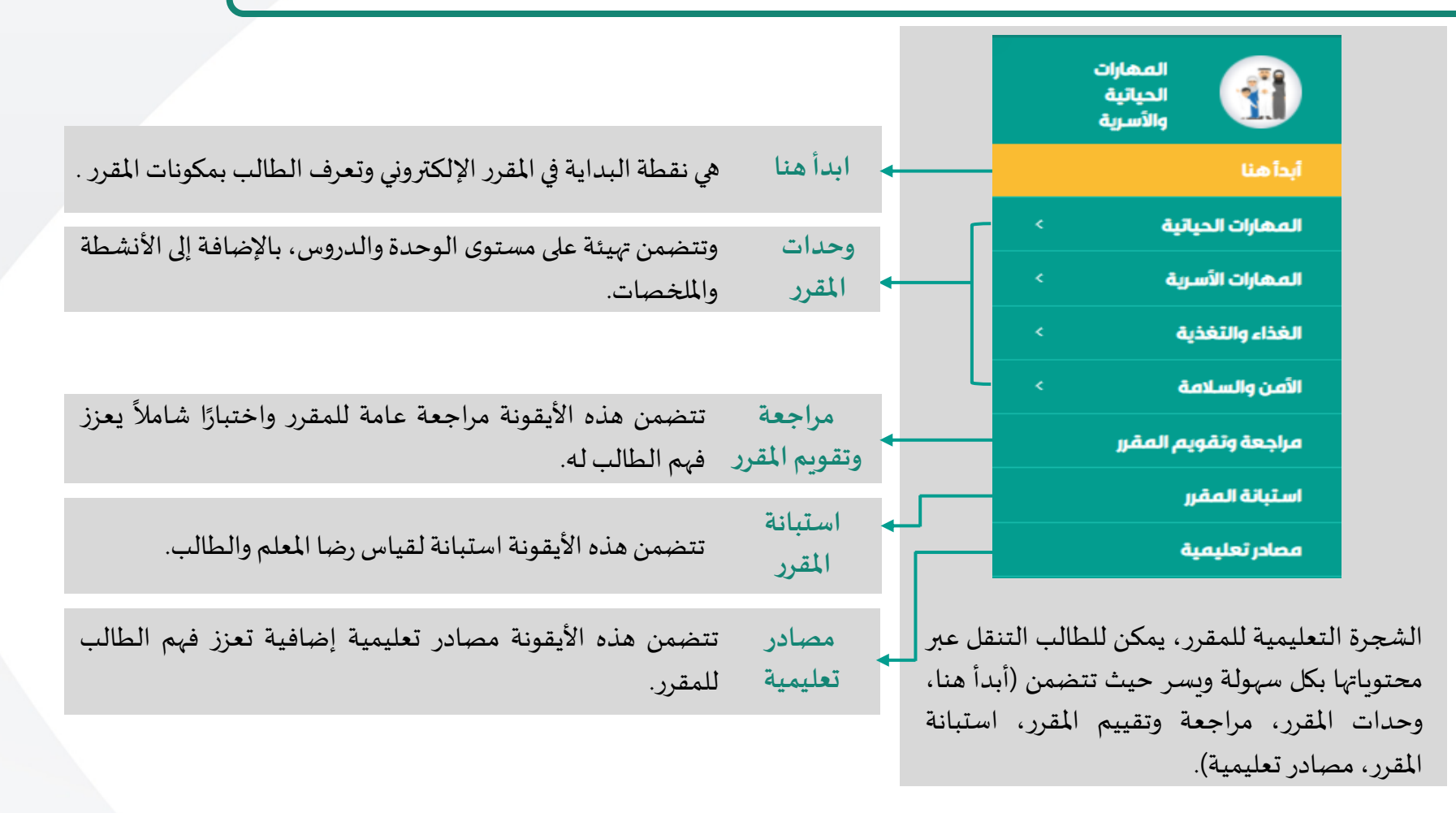

**تصفح املقرراإللكتروني**

#### **مرحلةاملتوسطوالثانوي**

أدناه شاشة استعراض "أبدأ هنا" حيث يظهر للطالب قوائم يمكنه بالنقر عليها واستعراض محتوياتها من ملفات وفيديوهات.

بالنقر على أيقونة أبدأ هنا ستظهر للطالب صفحة للاطلاع على معلومات وإرشادات قبل البدء، فيديو مقدمة المقرر، الذهنية لدراسة المقرر، ومكونات المقرر. بالنقر على كل منها ستظهر املحتويات للطالب.

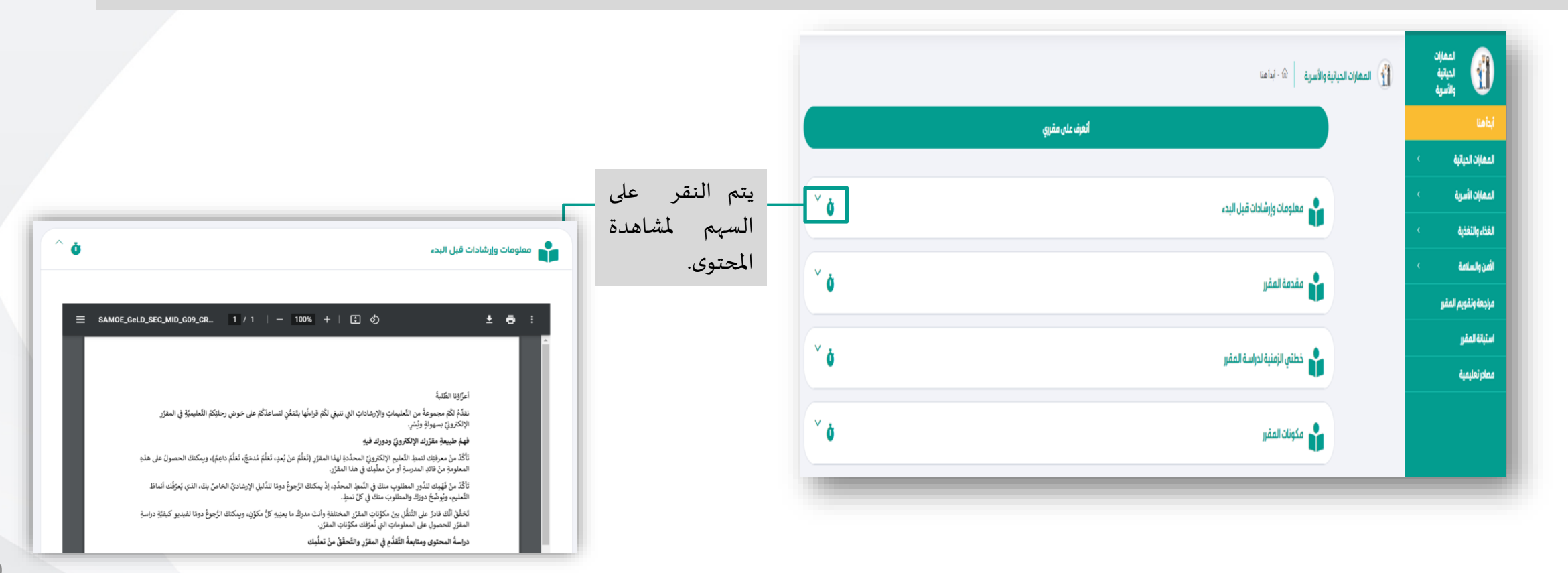

**تصفح املقرراإللكتروني**

أدناه شاشة استعراض "أتهيأ للوحدة" توفر هذه الأيقونة للطالب جميع المعلومات التي يحتاجها قبل البدء بدراسة الوحدة، والاختبار التشخيصي.

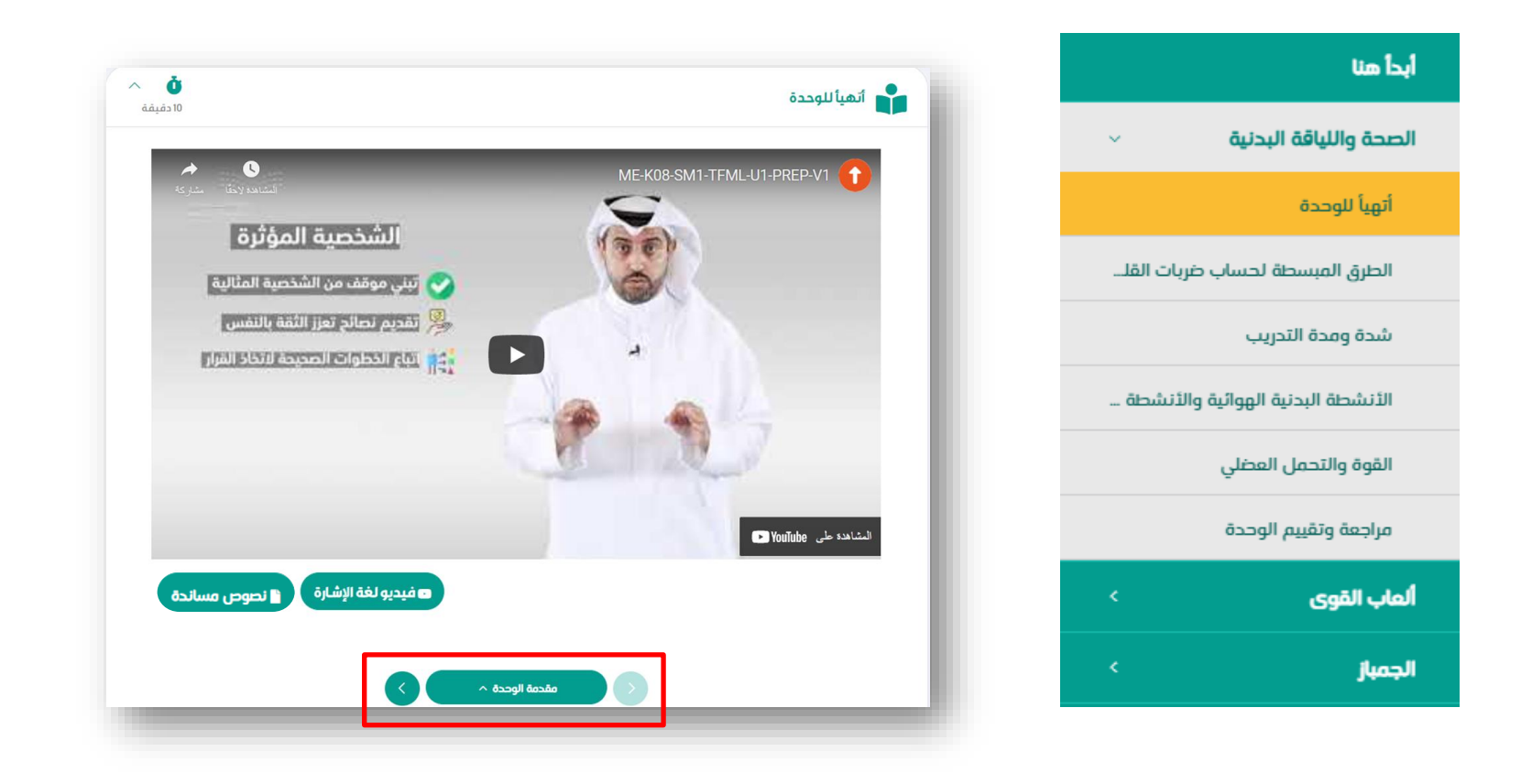

**تصفح املقرراإللكتروني**

أدناه استعراض لمحتويات الدرس( أتهيأ للدرس، أتعلم محتوى الدرس، أراجع وألخص الدرس، أتحقق من تعلمي) ، مع العلم بأن الأجزاء يكون ظهورها على حسب تصميم المقرر.

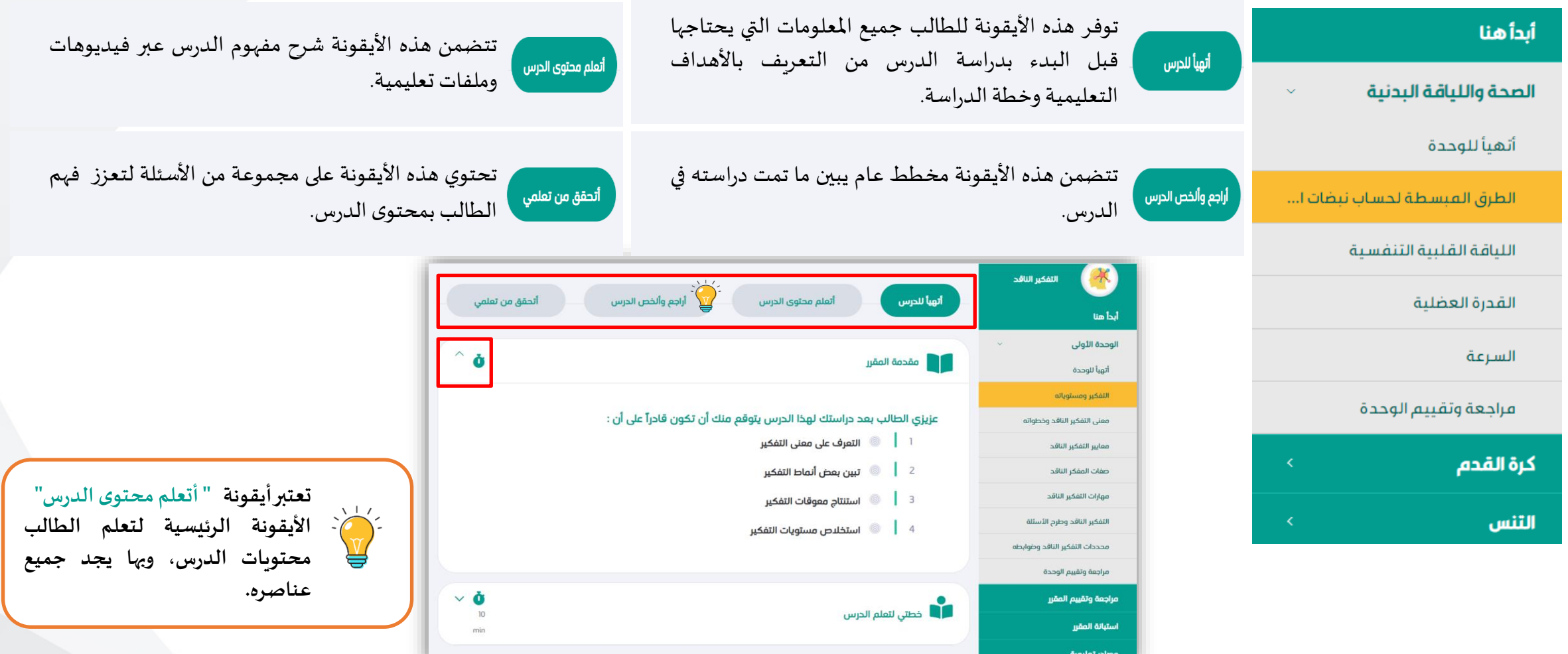

12

**تصفح املقرراإللكتروني**

توفر أيقونة "مراجعة وتقييم الوحدة" للطالب مخططًا عامًا يبين ما تمت دراسته في الوحدة وأسئلة تقييميه تُعزز فهم الطالب على مستوى الوحدة. ً<br>أ ؚ<br>ۣ<br>^ ُ

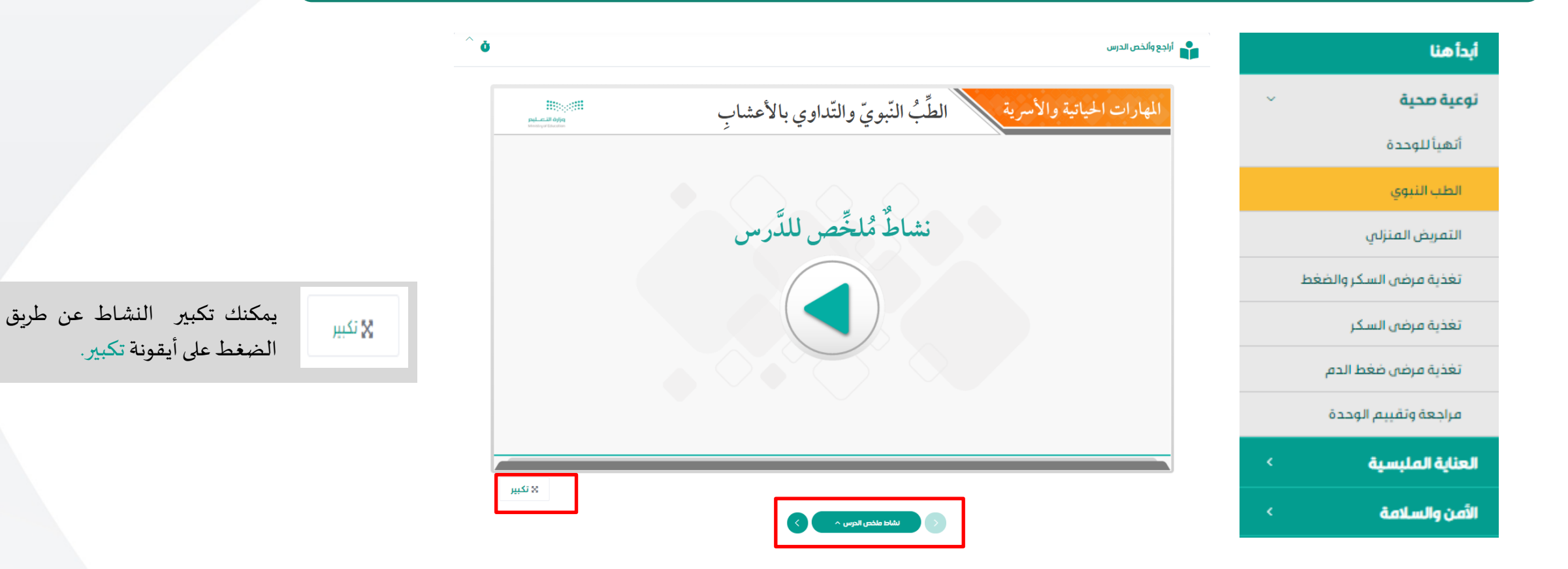

**تصفح املقرراإللكتروني**

توفر أيقونة "مراجعة وتقييم المقرر" للطالب مخططًا عامًا يبين ما تمت دراسته على مستوى المقرر فهن الطالب على مستوى المقرر لجميع الوحدات والدروس. ً<br>أ ً

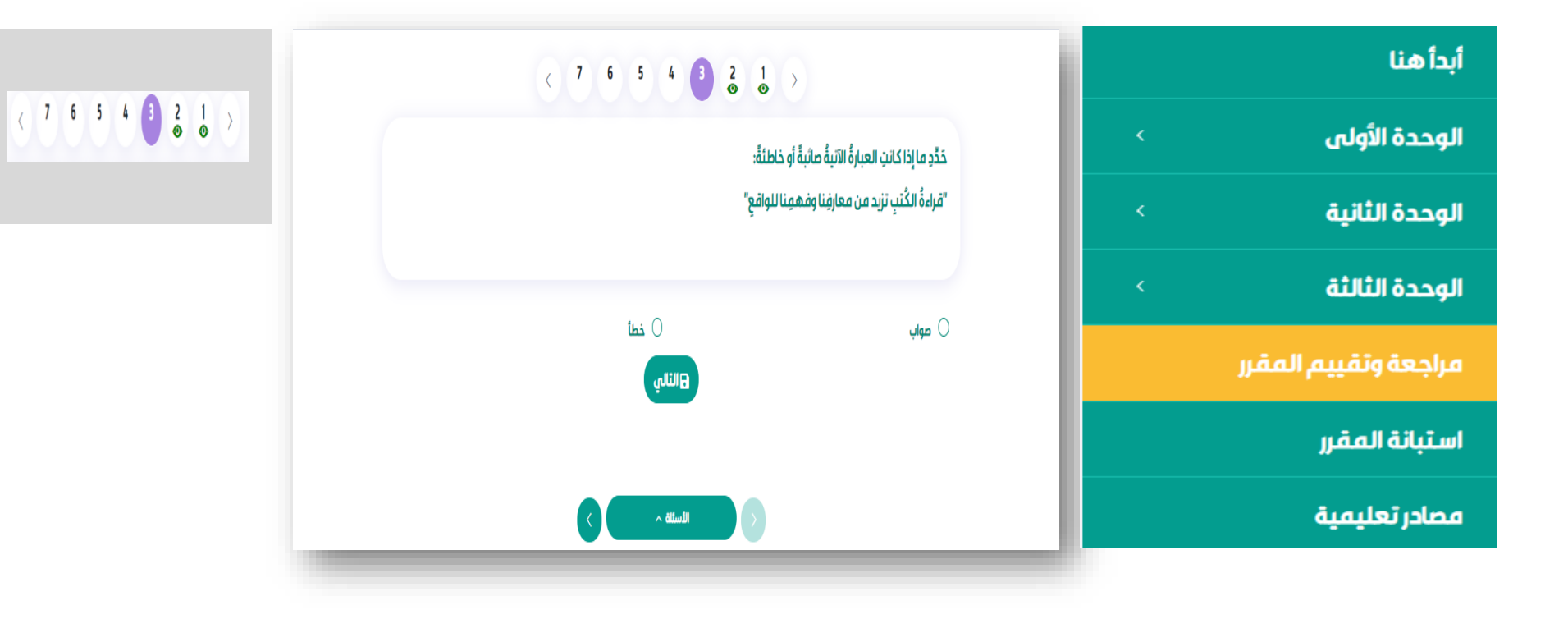

يظهر بأعلى السؤال عدد األسئلة وعالمة | مشاهدة الطالب لها. ويقوم الطالب باختيار إجابته ومن ثم النقر على حفظ لالنتقال للسؤال التالي.

**تصفح املقرراإللكتروني**

أدناه شاشة استعراض استبانة المقرر التي تهدف لقياس رضاكل من المعلم والطالب عن المقرر الإلكتروني، يقوم المستخدم بتعبئتها والضغط على زر الإرسال.

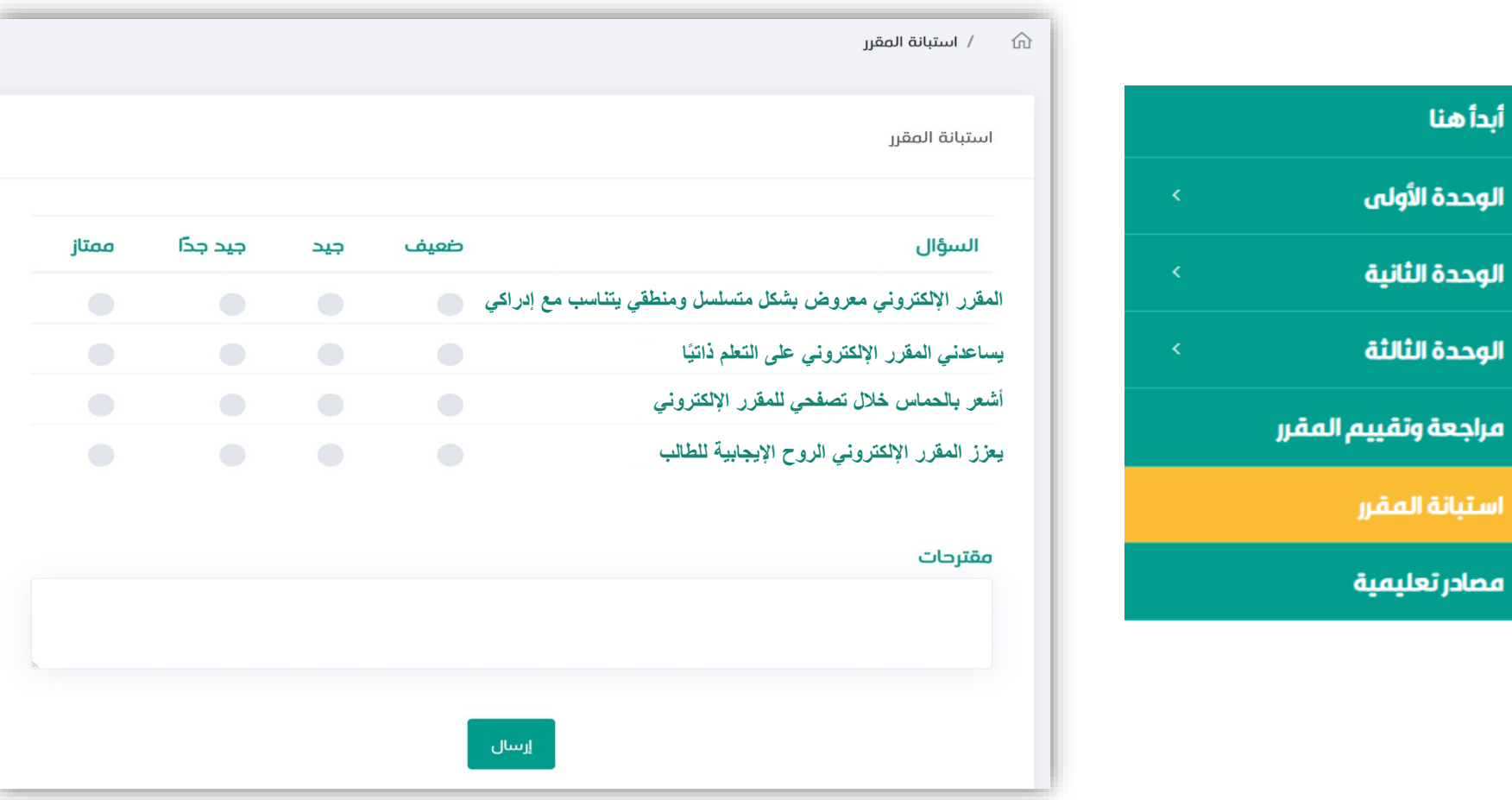

**تصفح املقرراإللكتروني**

أدناه شاشة استعراض المصادر التعليمية الإضافية للطالب لتحميلها بالضغط على الروابط ذات الأيقونات التعبيرية (ملف – رابط موقع – فيديو...) للاستفادة منها وتعزيز فهم المقرر.

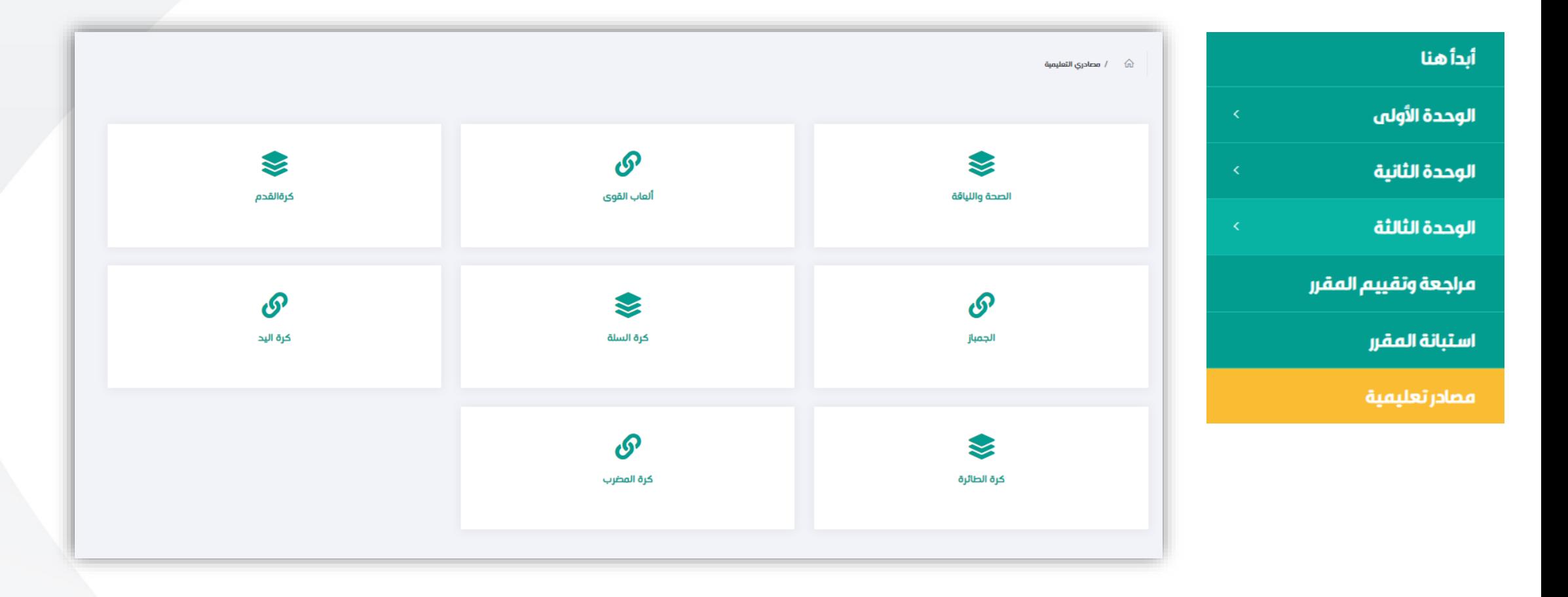

**تصفح املقرراإللكتروني**

تظهر العناصر التعليمية في المقرر الإلكتروني بعدة أنواع، يمكنك تصفحها و التنقل بينها عبر الضغط على السابق الملق العناصر وفي الصلاح المسلس وفي الصفحات التالية العناصر وفي الصفحات التالية نستعرض كل نوع بشكل منفصل:

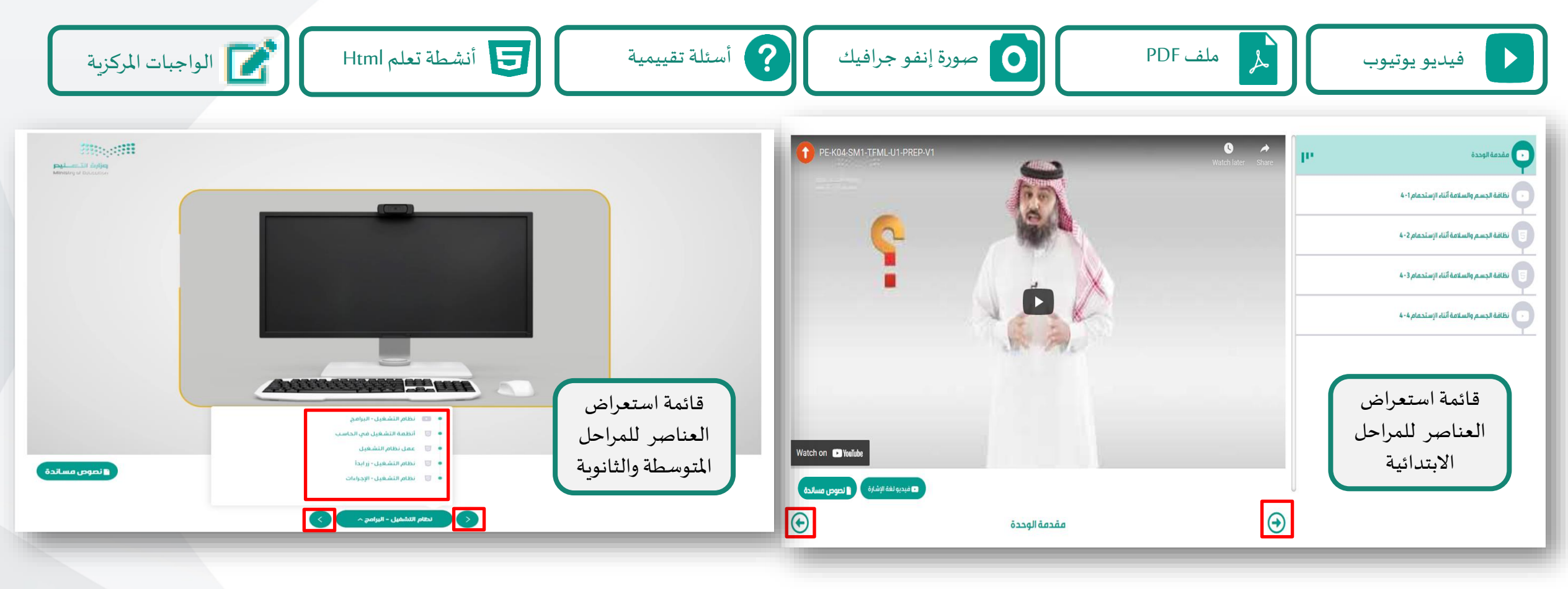

**تصفح املقرراإللكتروني**

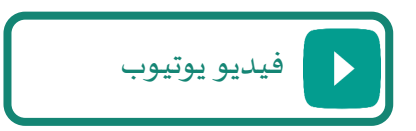

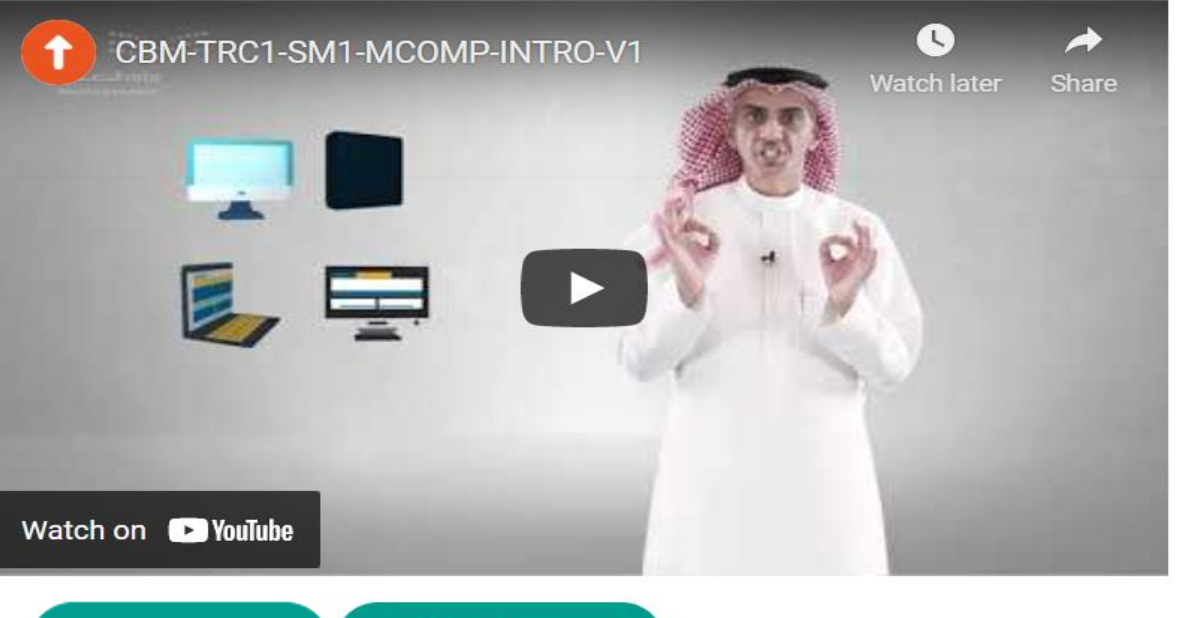

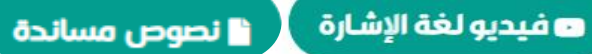

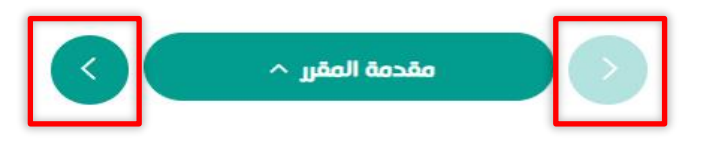

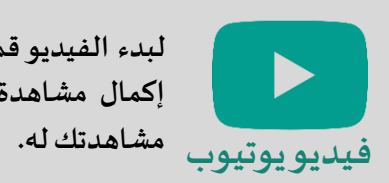

**لبدء الفيديو قم بالضغط على شكل املثلث، يجب إكمال مشاهدة الفيديو حتى األخير ليتم تسجيل**

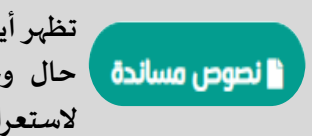

**تظهر أيقونة النصوص املساندة باللون األخضر في حال وجود ملف لتحميله، ثم قم بالنقر عليها الستعراض النص.**

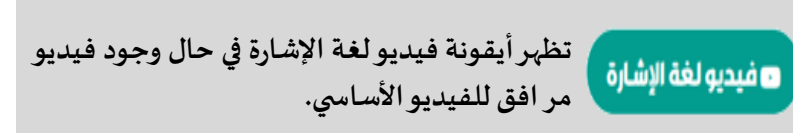

**تصفح املقرراإللكتروني**

 $\lambda$ ملف PDF

مثال لملف PDF يمكن للطالب تنزيله على جهازه الشخصي، وتكبير حجمه لتسهيل الاستعراض والتنقل بين صفحاته بسهولة.

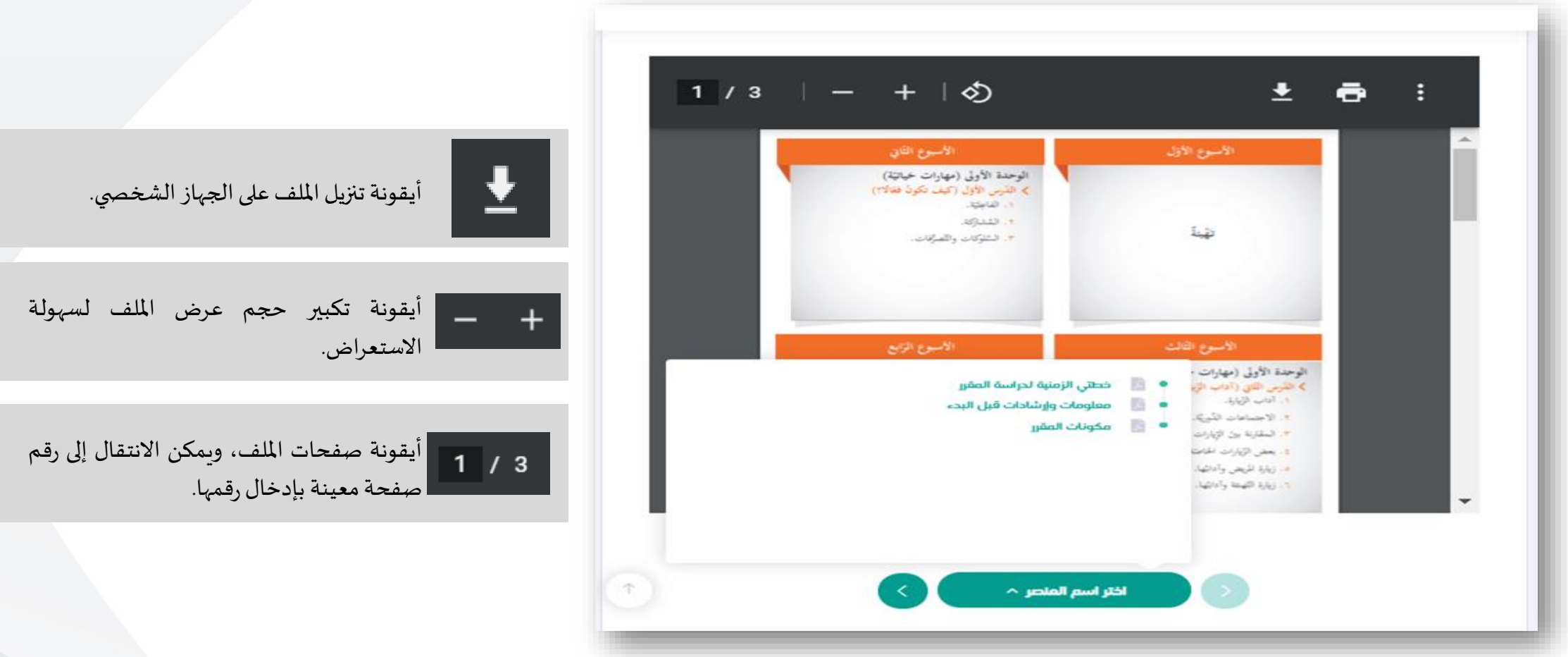

**تصفح املقرراإللكتروني**

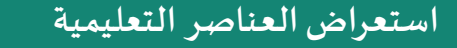

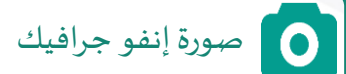

مثال لإنفو جرافيك يوضح خطة دراسة أحد الدروس. يمكن الضغط على السهم لاستعراض المحتوى.

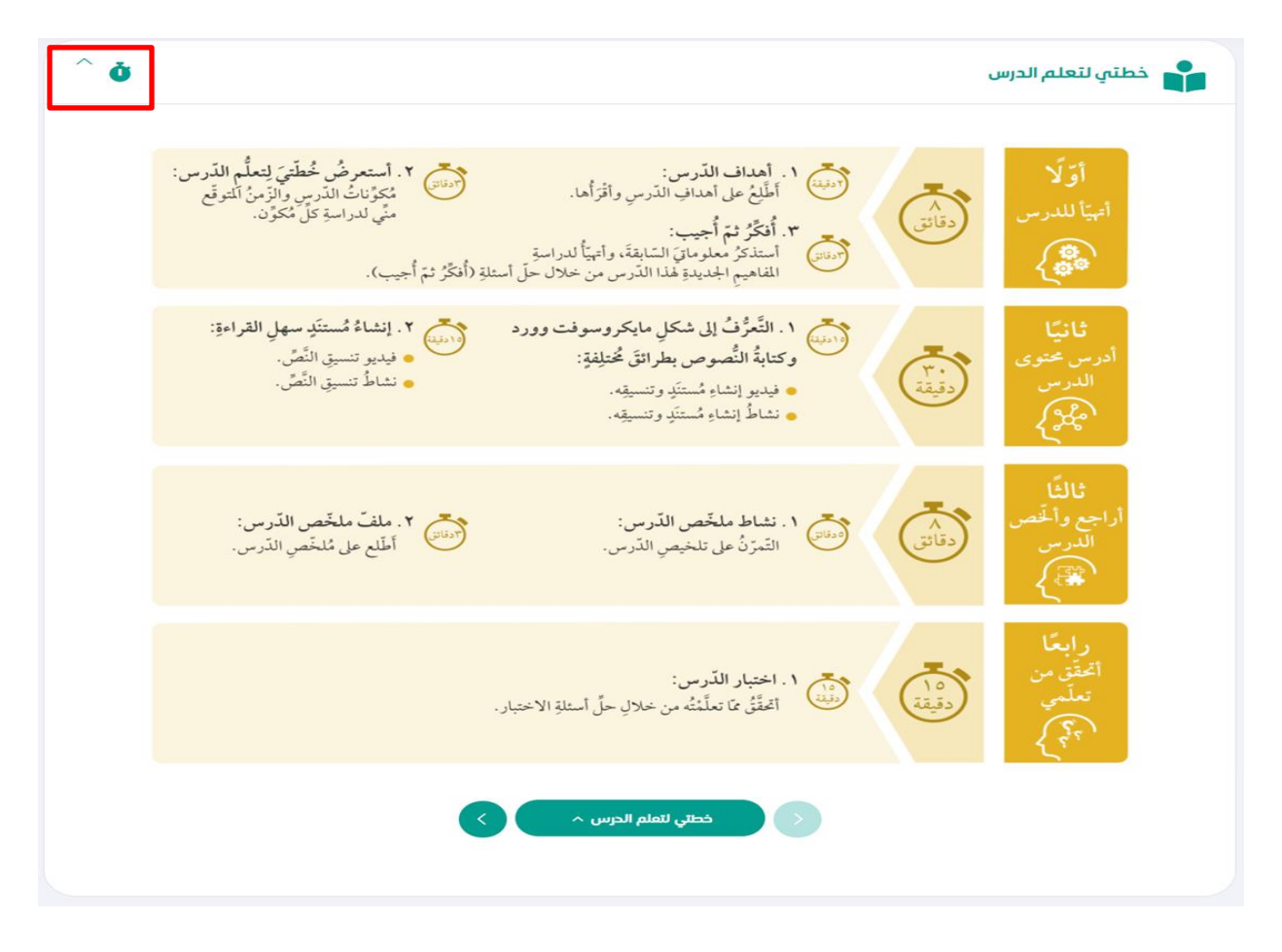

**تصفح املقرراإللكتروني**

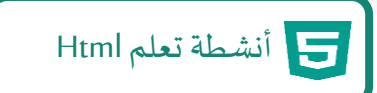

مثال لنشاط تعلم Html :بحيث يقوم الطالب بحله عن طريق النقر على املثلث لسماع وقراءة السؤال والنقر على اإلجابة ومن ثم التحقق منها لتظهر له التغذية الراجعة، وفي حال أخطأ يمكنه إعادة المحاولة مرة أخرى، ويمكنه تكبير الشاشة عن طريق الضغط على كلمة "تكبير" .

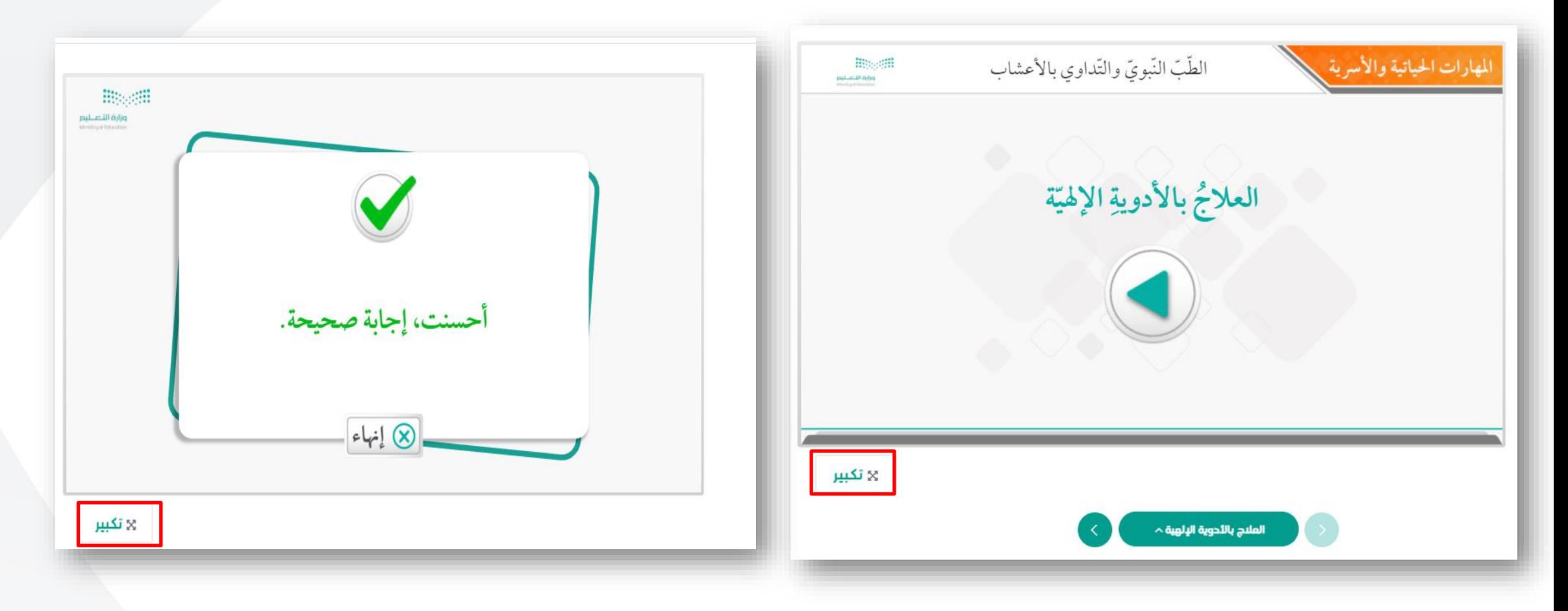

**تصفح املقرراإللكتروني**

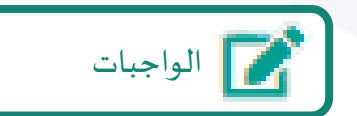

مثال للواجب المركزي: بحيث يقوم المعلم بتصحيح الواجب عن طريق النقر على إجابات الطلاب.

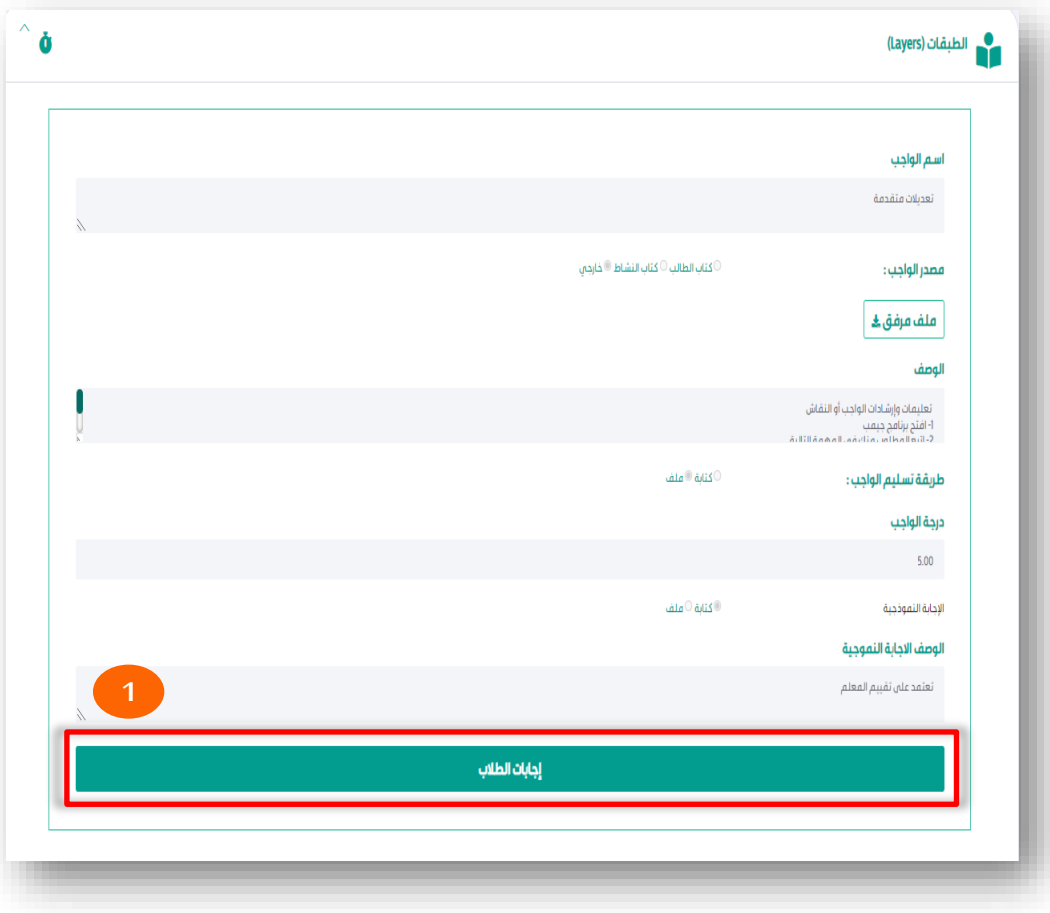

**تصفح املقرراإللكتروني**

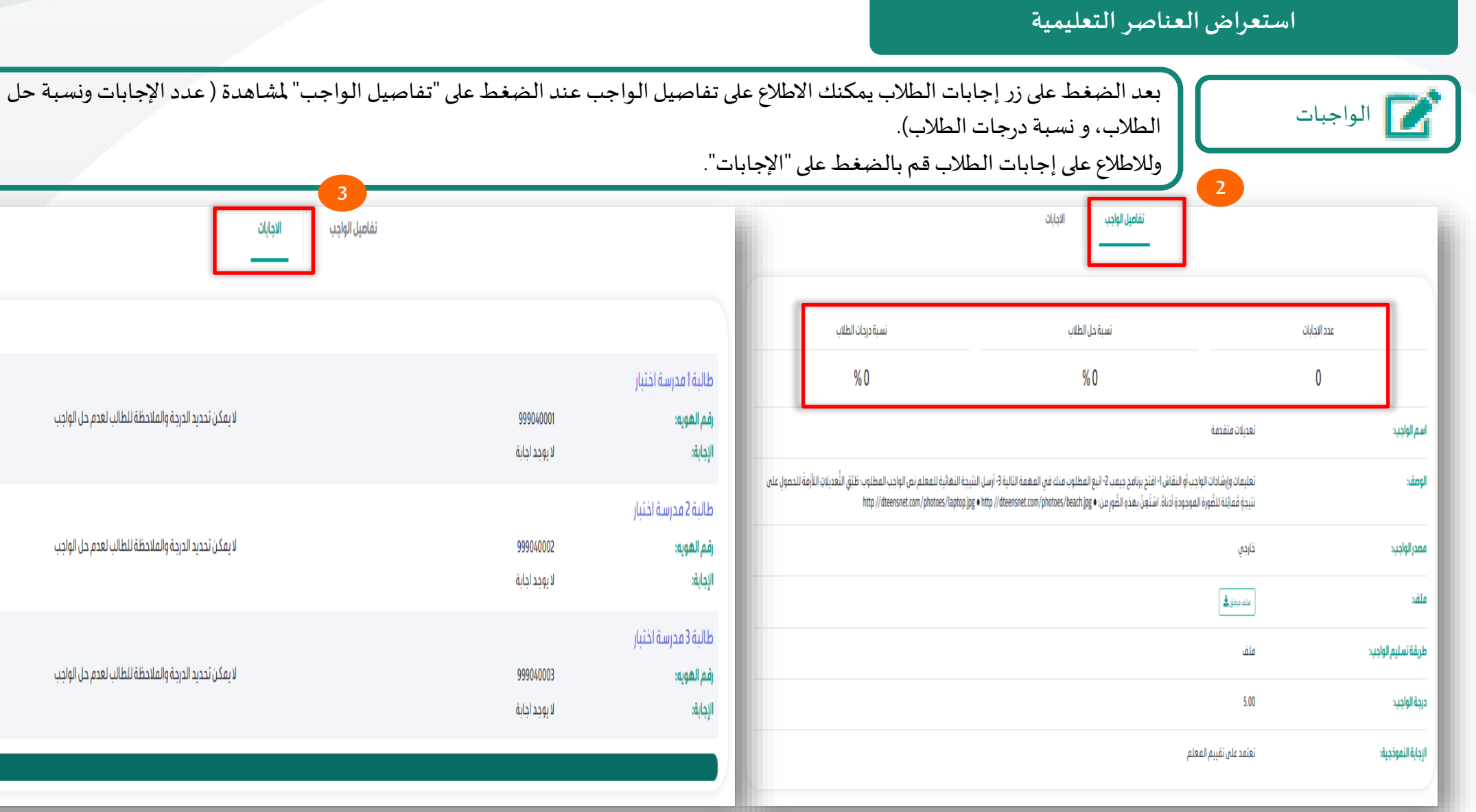

**تصفح املقرراإللكتروني**

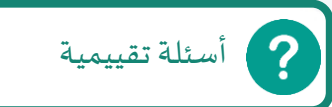

مثال للأسئلة التقييمية في نهاية كل درس لتعزيز فهم الطالب، وتتكون من عدة أنواع ( اختيار من متعدد، اختيارات متعددة، وترتيب الإجابات، وأسئلة المطابقة).

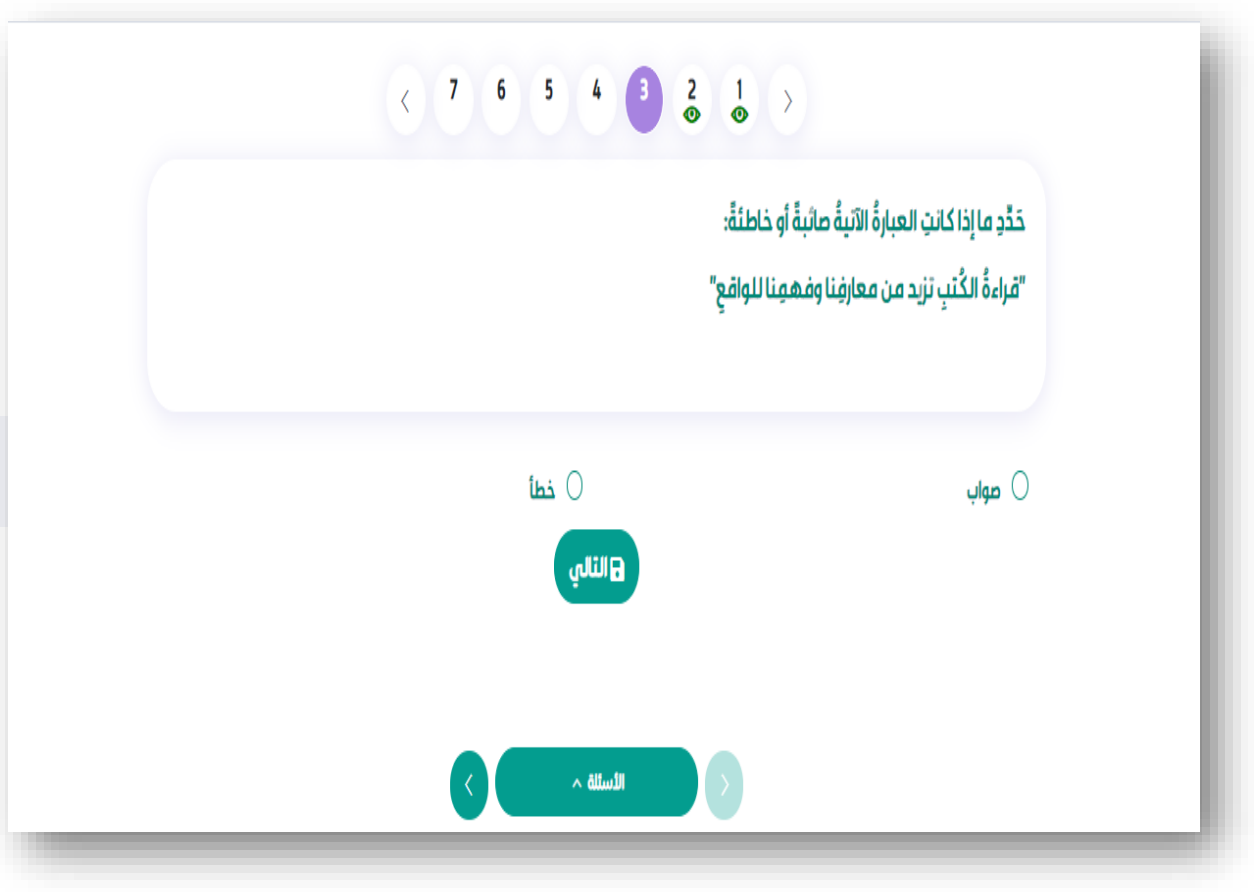

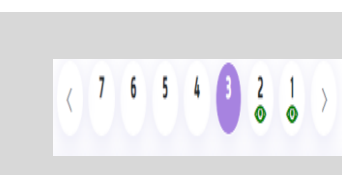

يظهر بأعلى السؤال عدد األسئلة و عالمة مشاهدة الطالب لها. ويقوم الطالب باختيار إجابته ومن ثم النقر على حفظ لالنتقال للسؤال التالي.

## **ما هوالدرساملعياري:**

هو درس يتم جدولته وإعداده من قبل المعلم / المعلمة المساعد للمقرر في منصة مدرستي بالتكامل مع مستعرض المقررات الإلكترونية لإتاحة استعراض الدرس / الوحدة المختارة عند الجدولة باستخدام محتويات ومنهجية المقرر الإلكتروني.

يمكن للمعلم إعداد الدروس المعيارية عن طريق:

- الجدول الدراسي.
- الحصص اإلضافية.

## **إعدادالدرساملعياري فيالجدول الدراس ي**

يقوم المعلم بإعداد درس معياري من خلال الجدول الدراسي ويتطلب من الطالب الدخول وأداء جميع الأنشطة فيه، ولإعداد درسه المعياري يقوم المعلم بالتالي :

- 1. التوجه لأيقونة الجدول الدراسي لتحديد اليوم والحصة الدراسية.
- 2. الضغط على "إعداد الدرس الآن" في الجدول الدراسي المدرج لإعداد الدرس المعياري.
- 3. تحديد بيانات الدرس (المرحلة ،الصف، المقرر، الوحدة ،الدرس)وتحديد النوع "معياري" ثم الضغط على أيقونة التالي لإضافة الواجبات أو الإثراءات أو الاختبارات المصاحبة للحصة ا**لمع**يارية ومن ثم حفظ لإضافة الدرس.

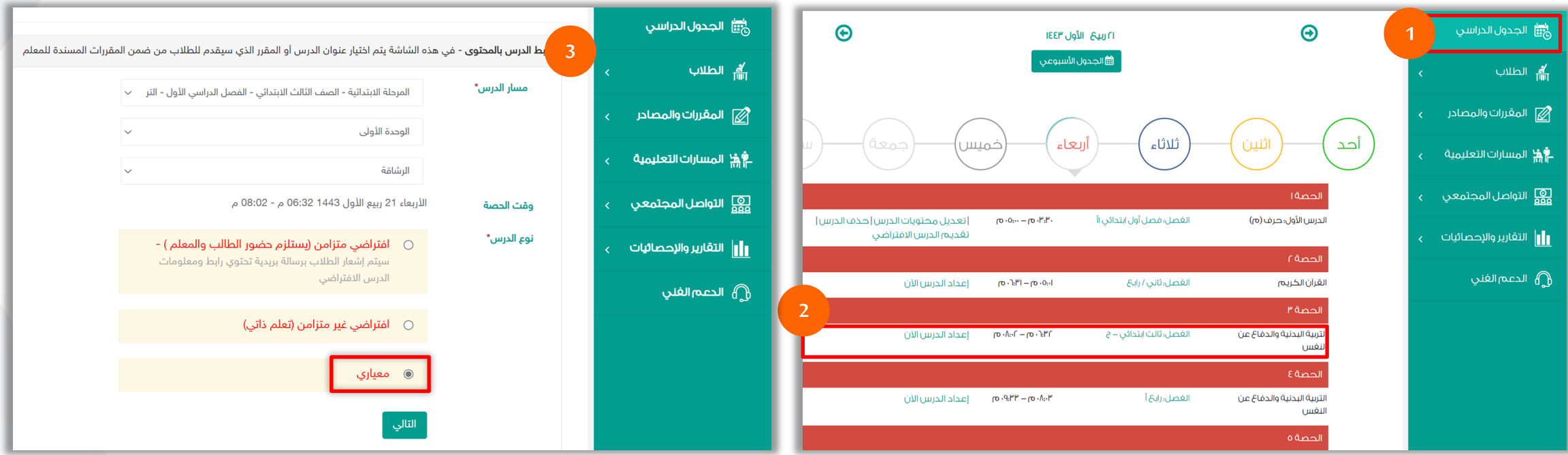

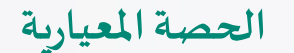

## **إعدادالدرساملعياري فيالجدول الدراس ي**

4. ستظهر الوحدة/ أو الدرس الذي قام المعلم بتحديده للطالب،في حال الرغبة بإضافة (إثراءات ، واجبات،اختبارات ، أنشطة طلابية) قم بالضغط على إضافة لإضافته يتم الضغط على "حفظ وإنهاء" أو تعديل على البيانات السابقة من خالل الضغط على أيقونة "السابق".

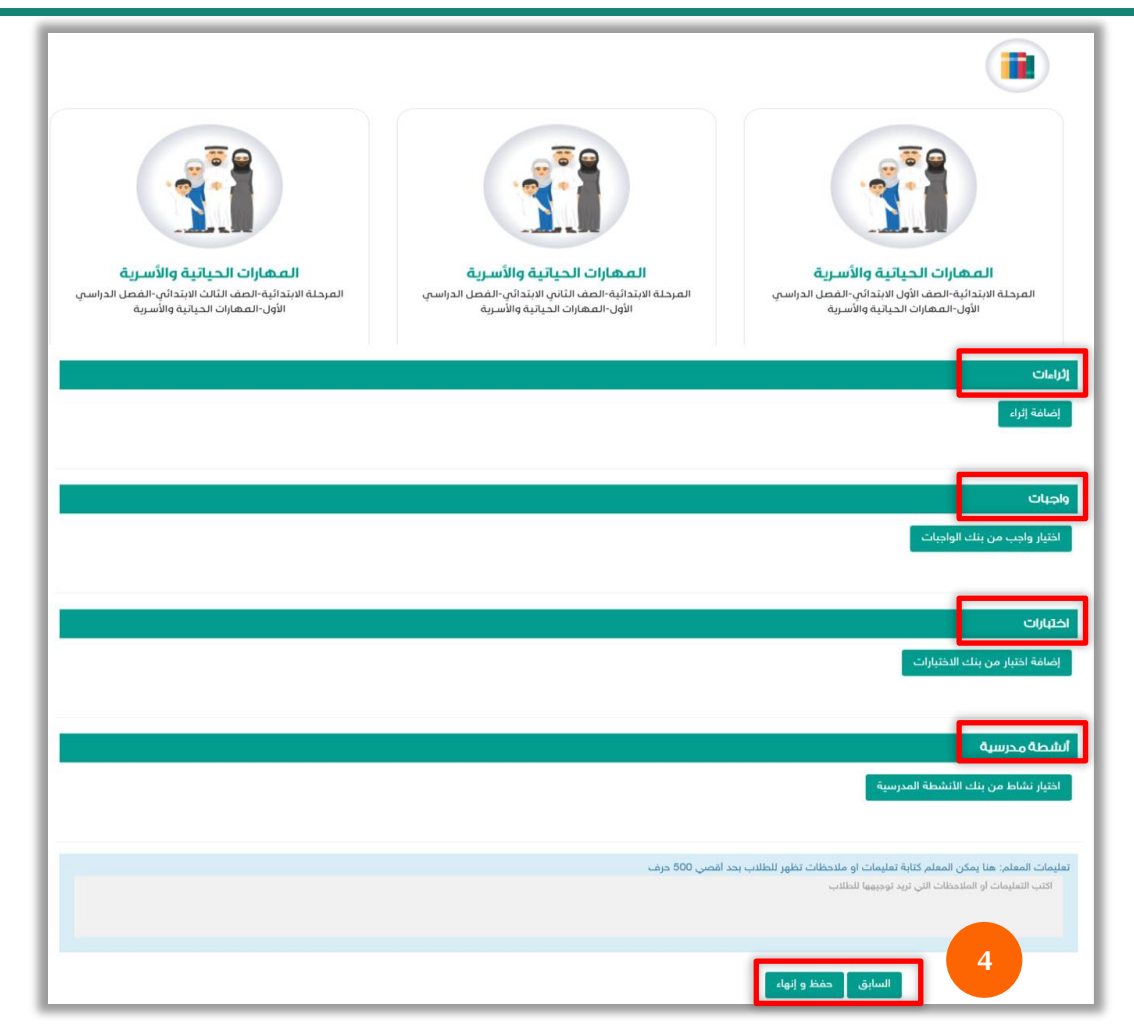

إعداد الدرس المعياري في الجدول الدراسي

5. بمجرد حفظ التعديلات سوف تظهر الحصص للطالب في الجدول باللون الأحمر كما هو موضح في الصورة.

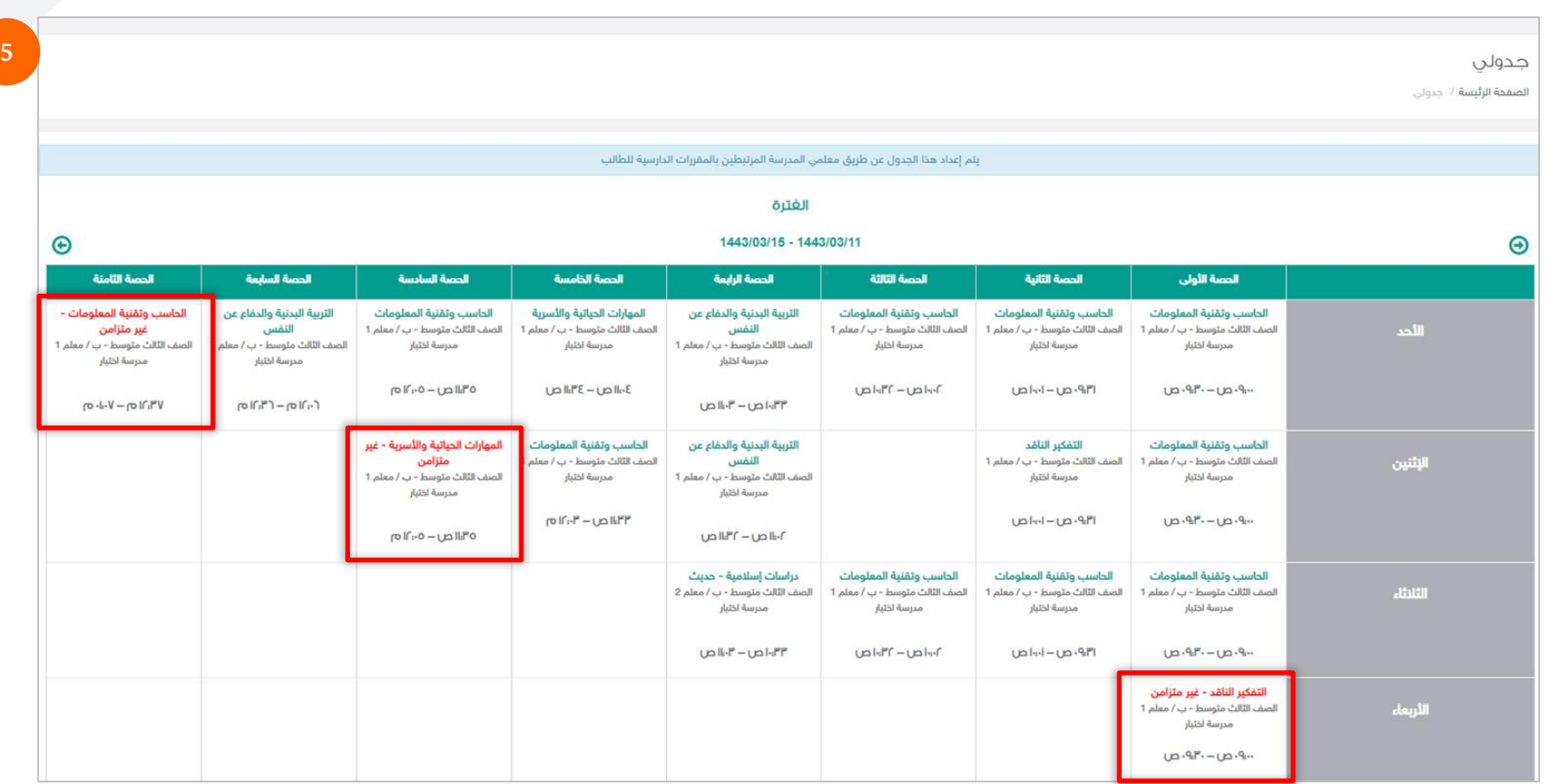

#### إعداد الدرس المعياري في الحصص الإضافية

يقوم المعلم بإعداد درس معياري إضافي من خلال أيقونة الحصص الإضافية ويتطلب من الطالب الدخول وأداء جميع الأنشطة فيه، ولإعداد درس معياري إضافي يقوم المعلم بالآتي:

- 1. التوجه لأيقونة الحصص الإضافية ضمن قائمة المقررات والمصادر لتحديد اليوم والساعة للحصة الدراسية.
	- 2. الضغط على "إضافة درس" في أعلى الجدول الزمني لإدخال بيانات الدرس المعياري.
- 3. تحديد بيانات الدرس (المرحلة ،الصف، المقرر، الوحدة ،الدرس) وتحديد النوع "معياري" ثم الضغط على أيقونة التالي لإضافة الواجبات أو الإثراءات أو الاختبارات المصاحبة للحصة المعيارية ومن ثم حفظ لإضافة الدرس.

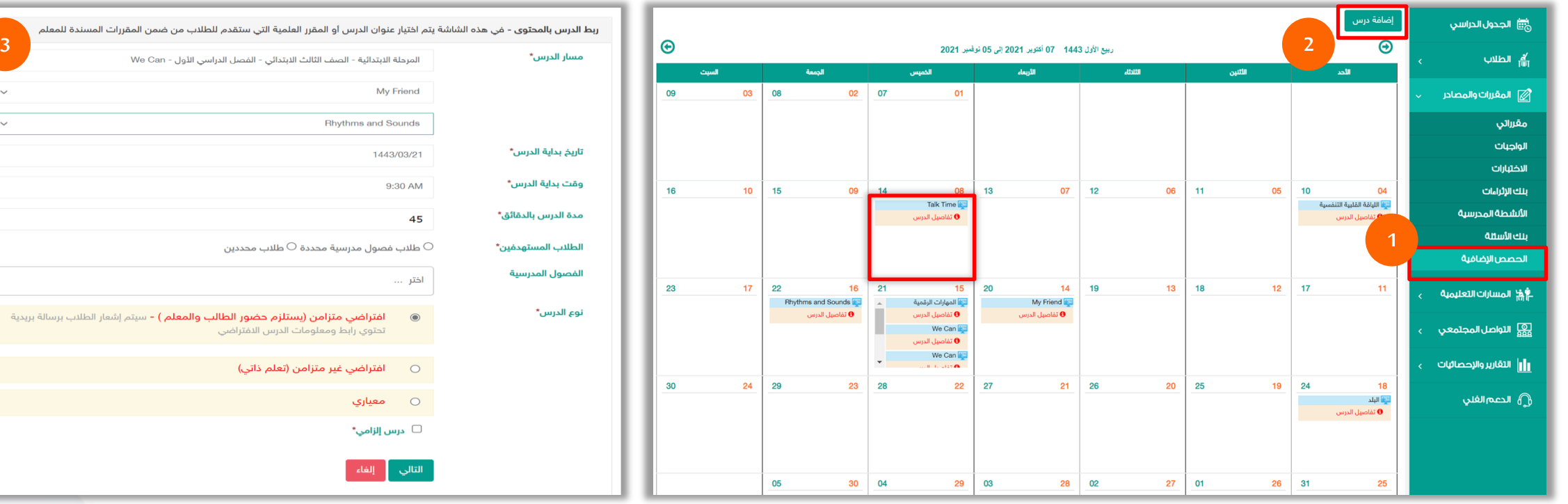

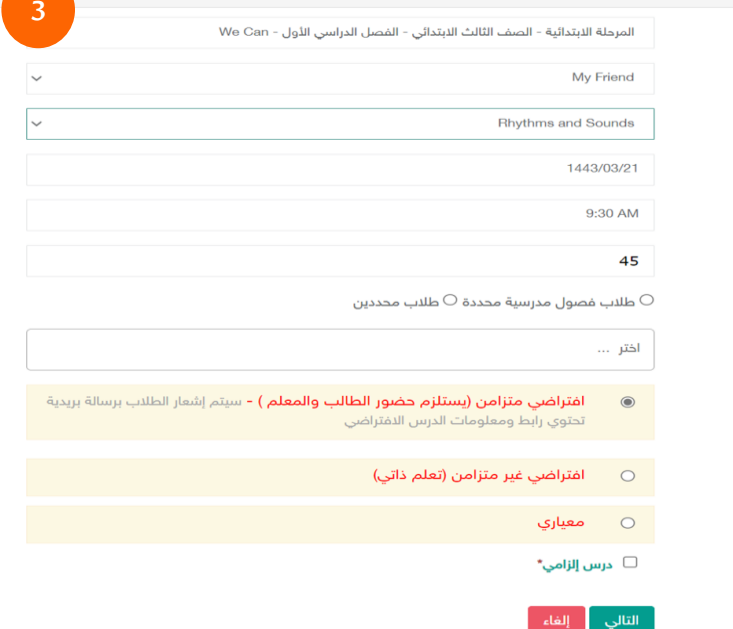

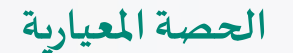

## **إعدادالدرساملعياري فيالجدول الدراس ي**

4. ستظهر الوحدة/ أو الدرس الذي قام المعلم بتحديده للطالب، لإضافته يتم الضغط على "حفظ وإنهاء" أو الرجوع وتعديل البيانات السابقة من خلال الضغط على أيقونة "السابق". 5. بمجرد حفظ التعديلات سوف تظهر الحصة الإضافية للطالب في الجدول باللون الأحمر كما هو موضح في الصورة.

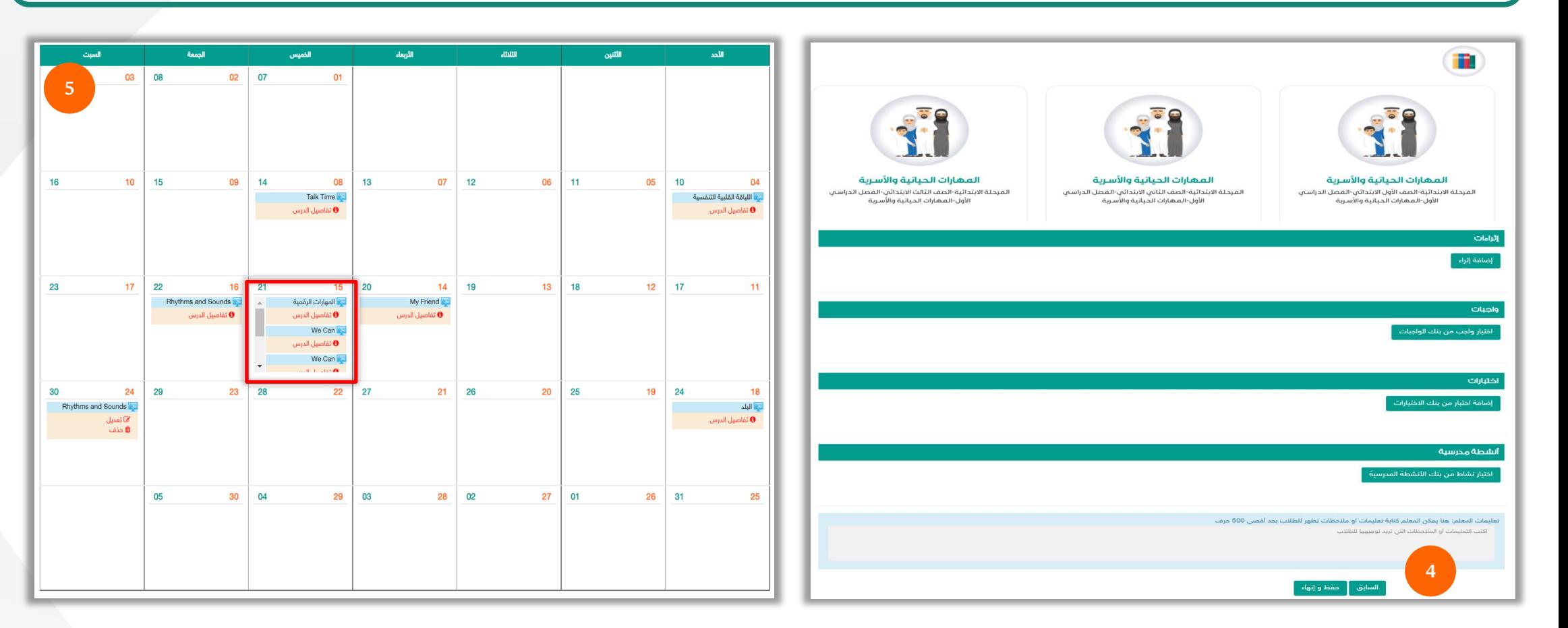

**تقريراملقرراتاإللكرونية**

يمكن من خلال أيقونة (تقرير المقررات الإلكترونية) إظهار تقدم الطالب في المقرر الإلكتروني من حيث: 1- النسبة الكليه في تحقيق الأهداف التعليمية 2-النسبة الكلية في تقدم مشاهدة الأهداف3- النسبة الكلية في التقدم في محتوى المقرر.

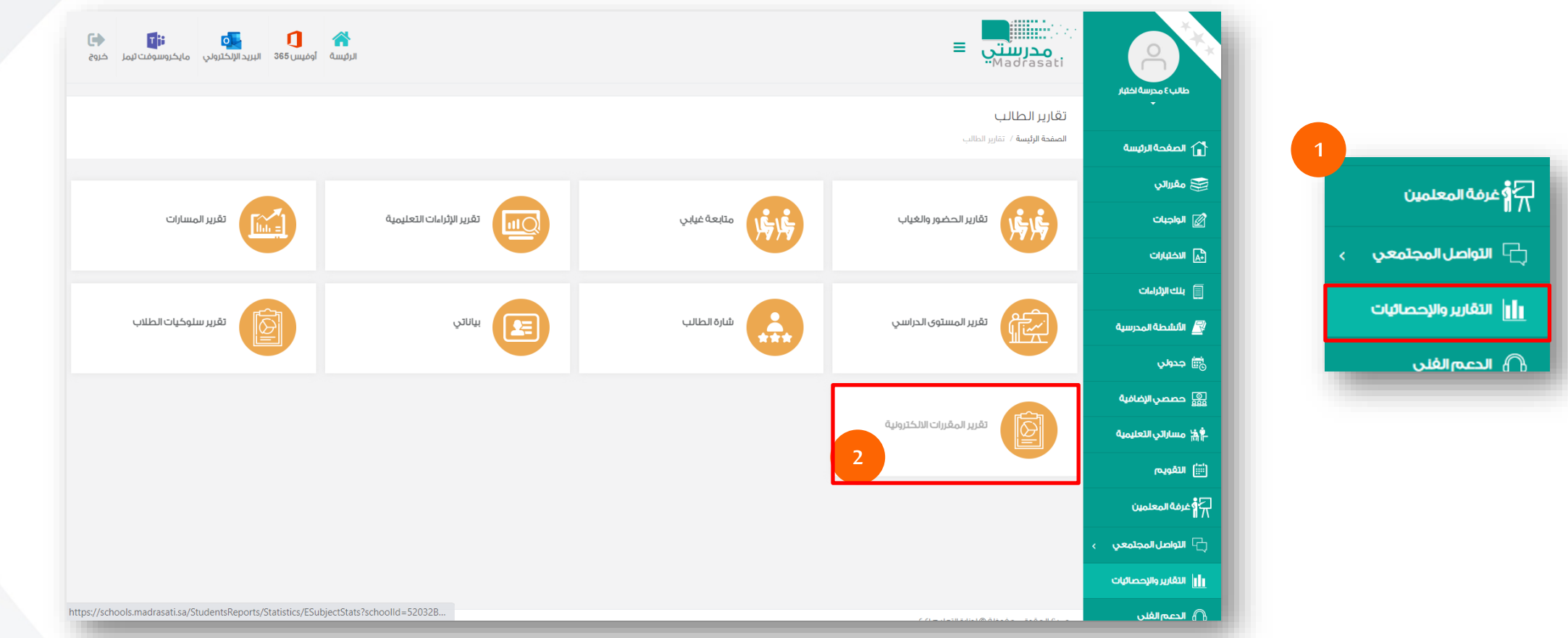

## **تقريراملقرراتاإللكترونية**

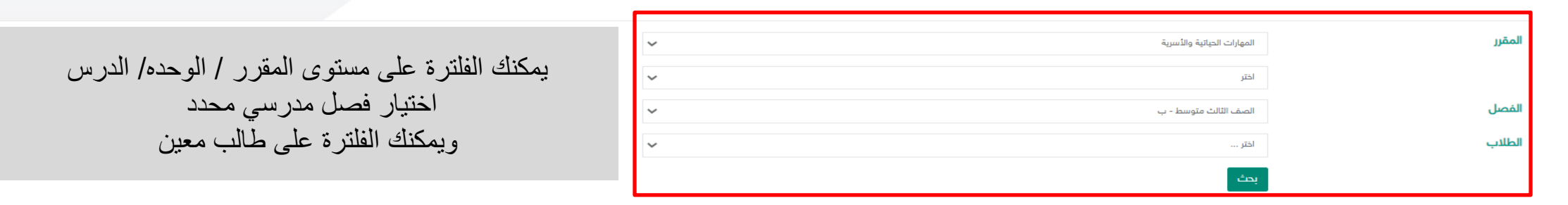

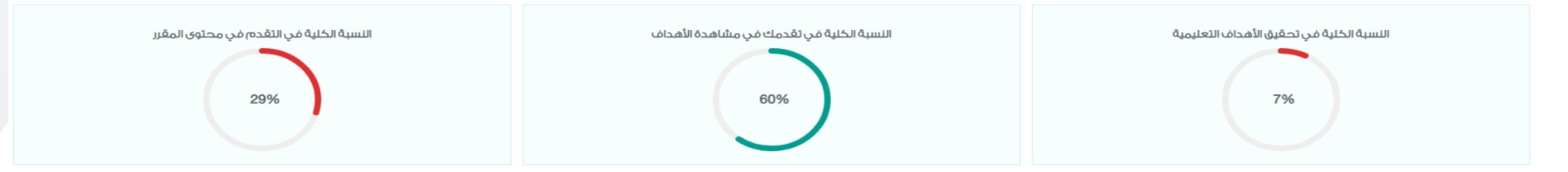

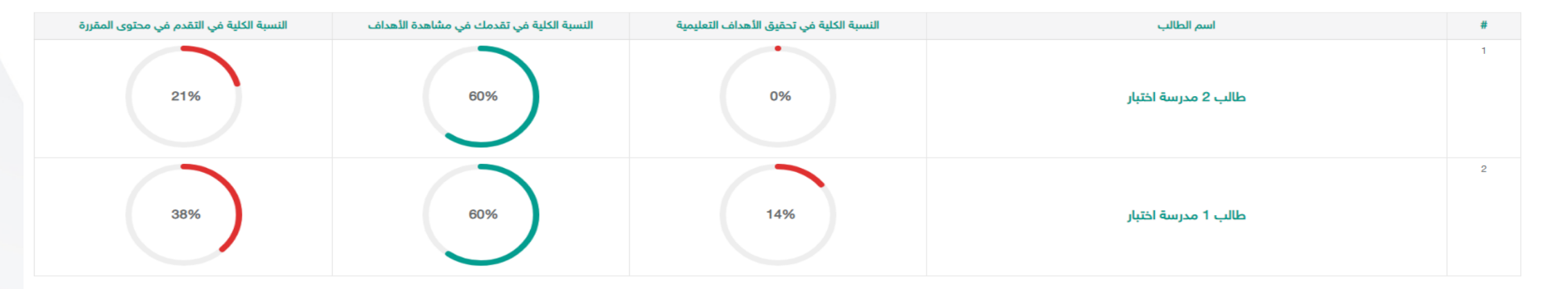

#### **تقريراملقرراتاإللكترونية**

يوضح التقرير نتائج للرسوم البيانية بنسبة تحقيق الأهداف التعليمية ونسبة التقدم الأهداف ونسبة التقدم على مستوى المقرر ، بحيث ستظهر النسب الأقل من 50 % باللون الأحمر والنسب الأعلى من 50 % باللون الأخضر .

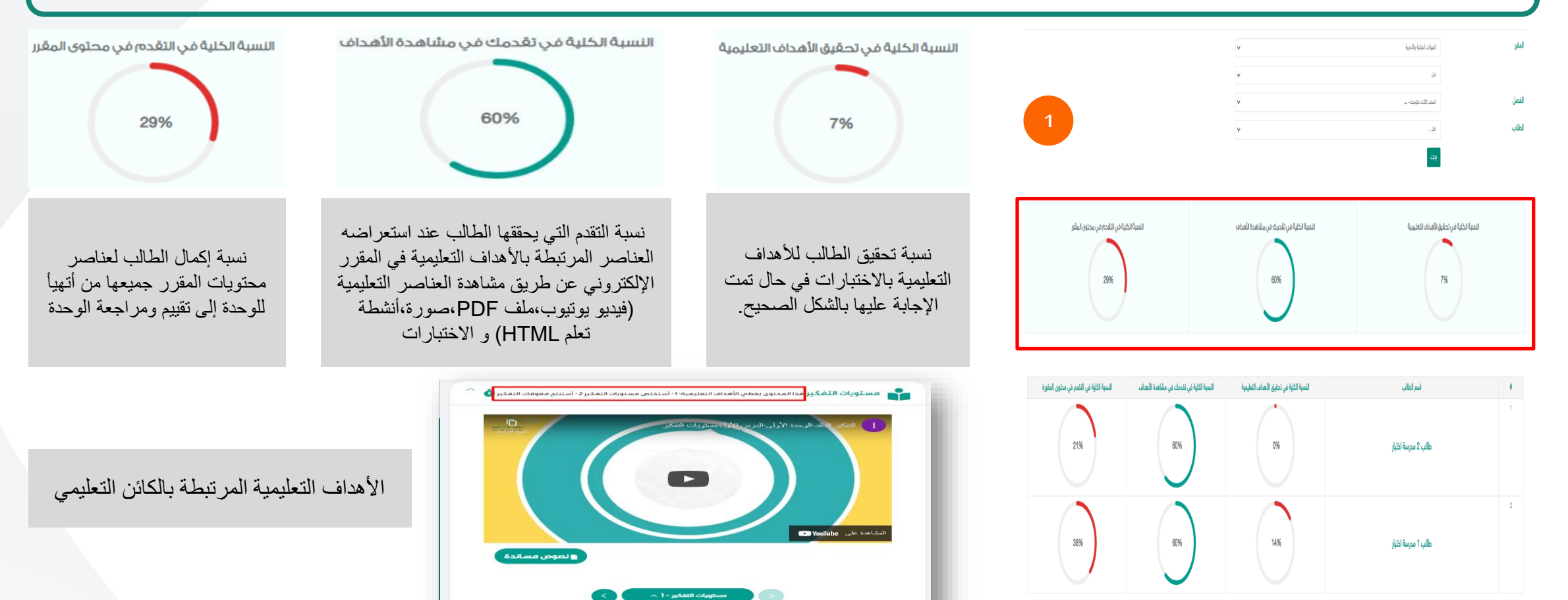

**تقريراملقرراتاإللكترونية**

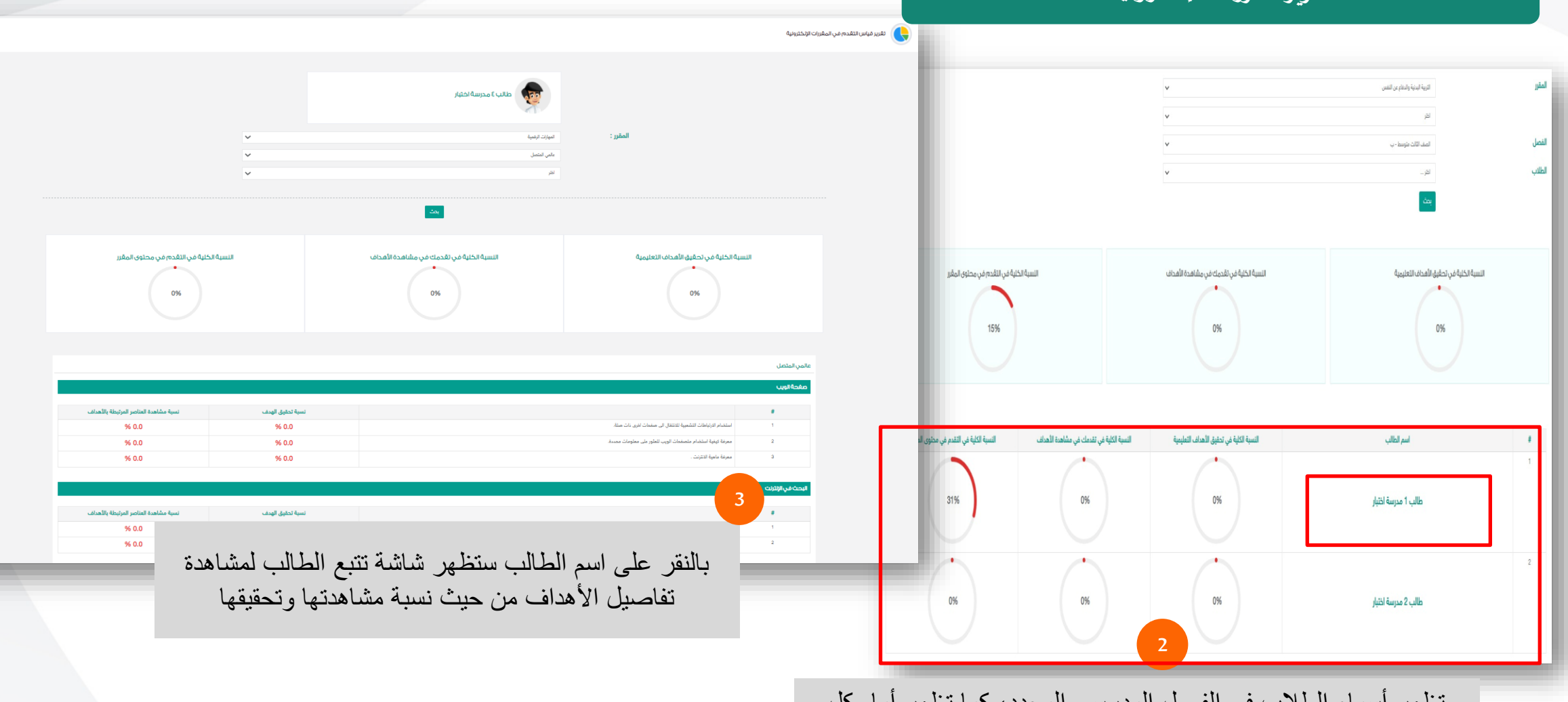

تظهر أسماء الطالب في الفصل المدرسي المحدد، كما تظهر أمام كل طالب متوسط نسبة تحقيق ومشاهدة األهداف التعليمية، والتقدم في محتوى المقرر

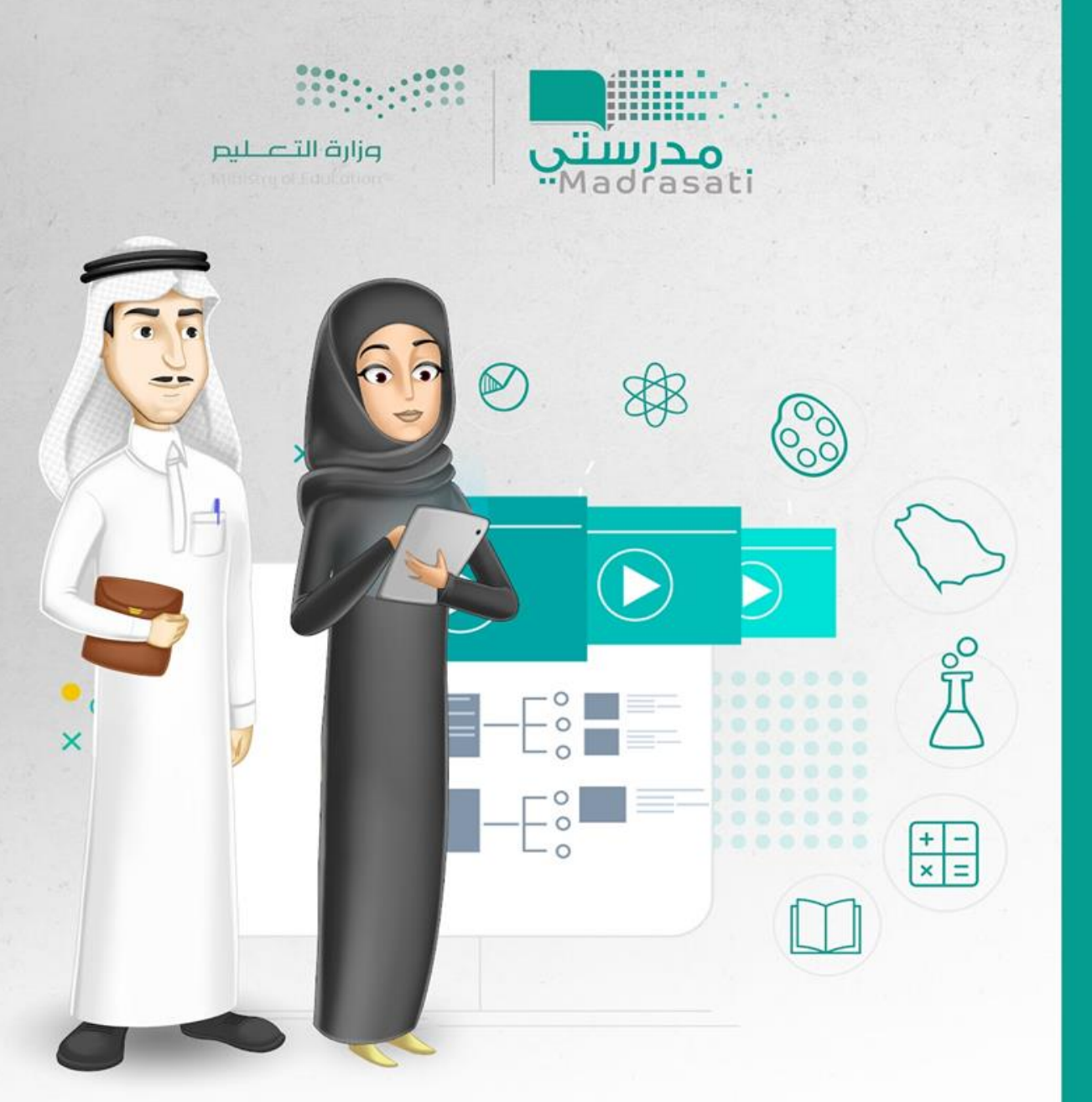

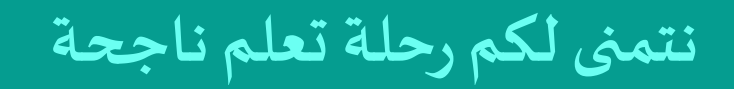

# دليل المستخدم المقررات الإلكترونية